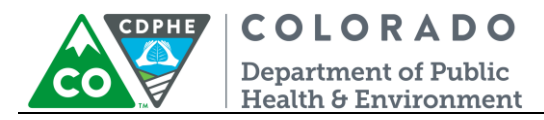

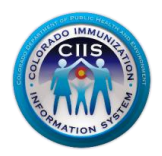

# **User Enrollment**

CIIS Resource Center User Guidance

The CIIS Resource Center is a self-service system that allows you to do a number of tasks once enrollment is complete, including:

- Access CIIS training information and resources.
- Access to electronic data exchange guidelines and CIIS messaging specifications.
- Test Health Level 7 (HL7) messages generated from your EHR against CIIS specifications for formatting accuracy (HL7 validation).
- Receive assistance with Stage 1 Meaningful Use attestation for the immunization registry reporting objective.
- Register your intent for Stage 2 Meaningful Use.
- Submit online support tickets to the CIIS Help Desk for assistance.

Please note: The CIIS Resource Center is separate system from the Colorado Immunization Information System (CIIS), which allows you to access patient immunization records for Colorado residents.

This guide describes how to complete User Enrollment in the CIIS Resource Center. Requesting a user account for the CIIS registry is a separate process and directions will be provided on page 7 of this document.

## **Table of Contents**

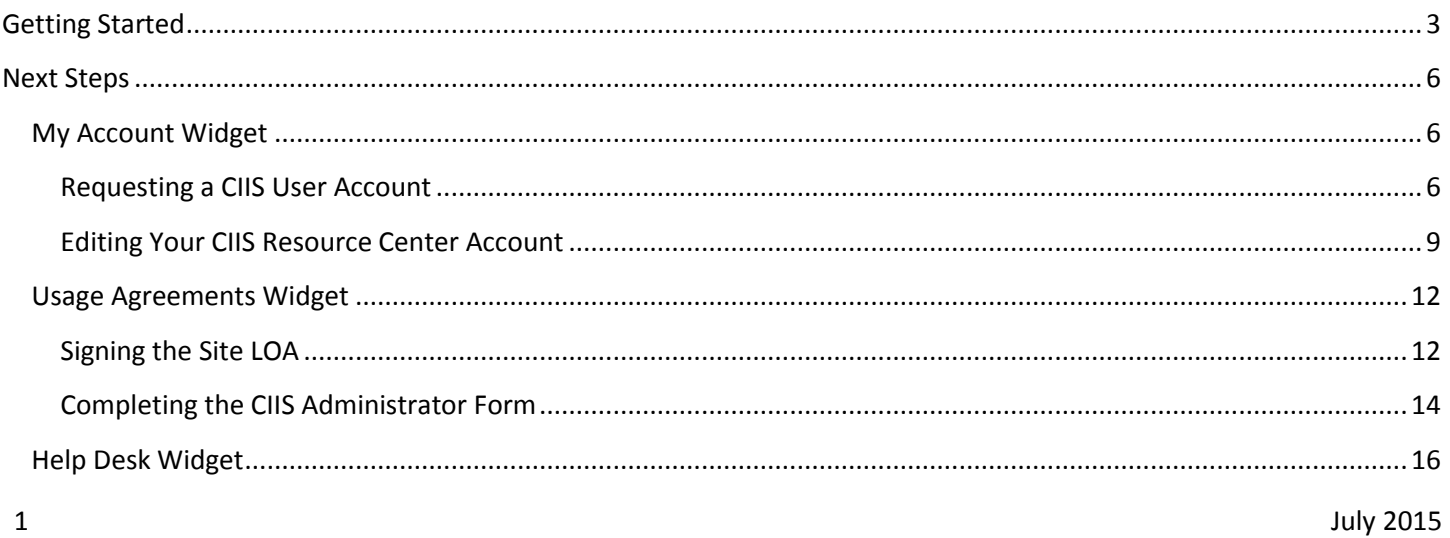

User Enrollment

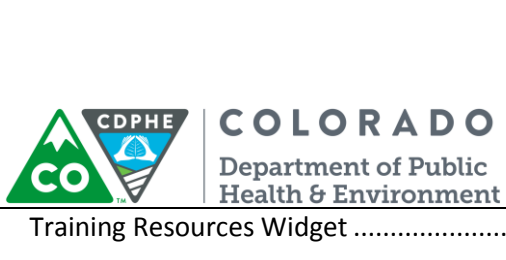

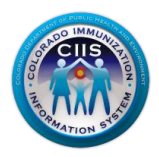

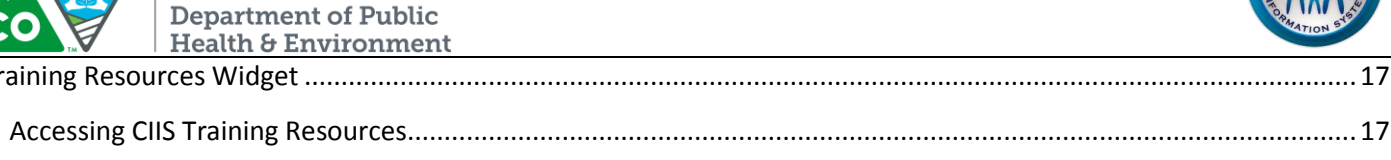

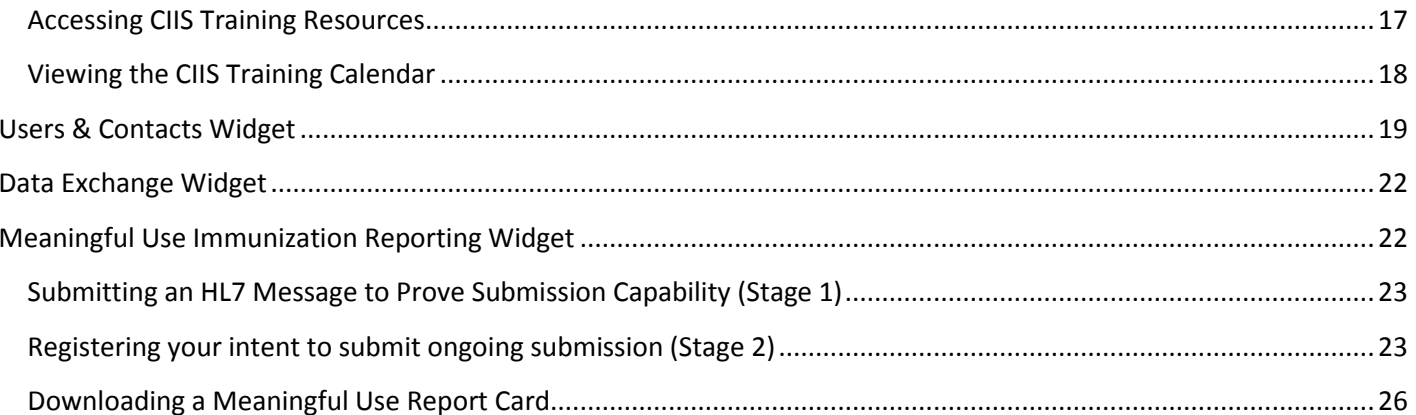

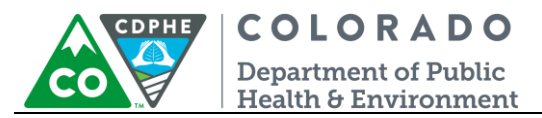

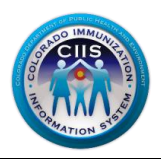

## <span id="page-2-0"></span>**Getting Started**

1. This section describes how to complete your user enrollment within the CIIS Resource Center. **Please note: In order to complete this process, you should have received an email from your CIIS Resource Center containing all of the information required to complete your user enrollment.** Click the IIS Users link on the blue bar of the CIIS Resource Center Home Page [\(https://www.ciisresources.com/\)](https://www.ciisresources.com/).

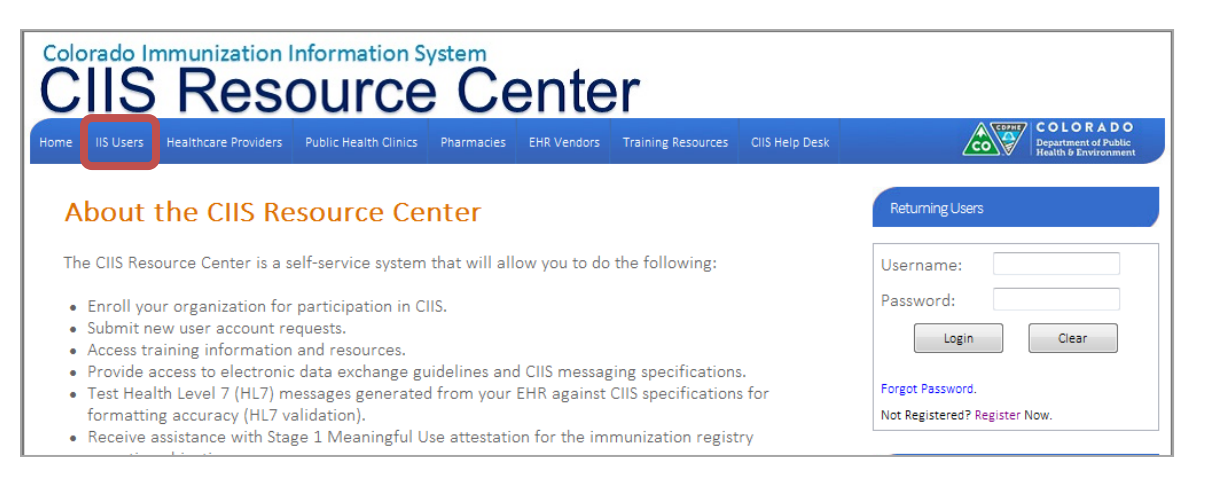

2. On the User Enrollment screen, click Begin User Enrollment.

**Note: You will need access to the name, address, zip code, and county of the provider site where you work, as well as, the User Pin provided in the email that was sent to you by the CIIS Resource Center when your CIIS Site Administrator setup your account.**

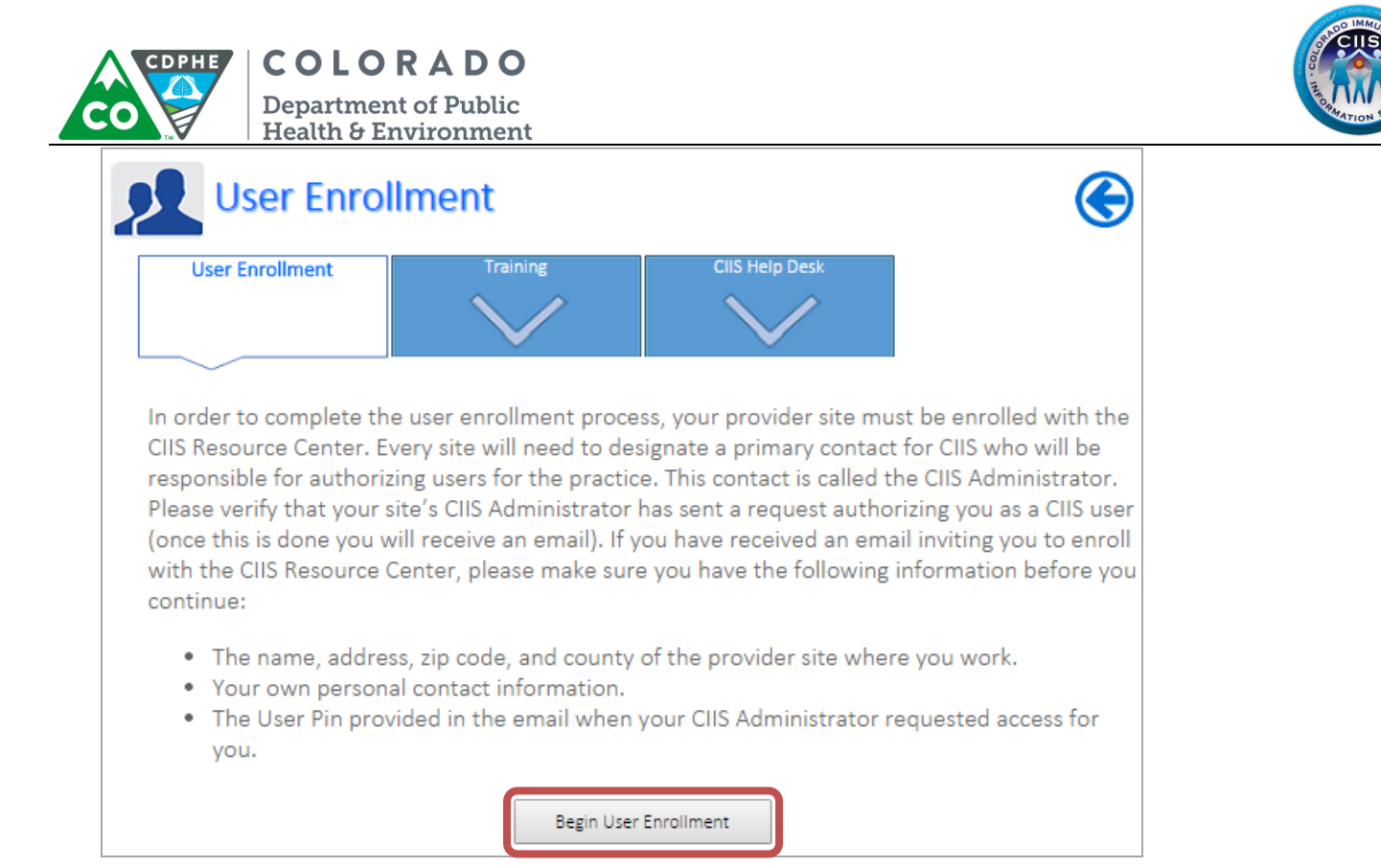

3. *Under Step 1: Identify the Provider Site* you are registering with, complete all fields. Click Continue. **Note: All fields with an \* notation are required fields (organization information should match what was sent in the email invite).**

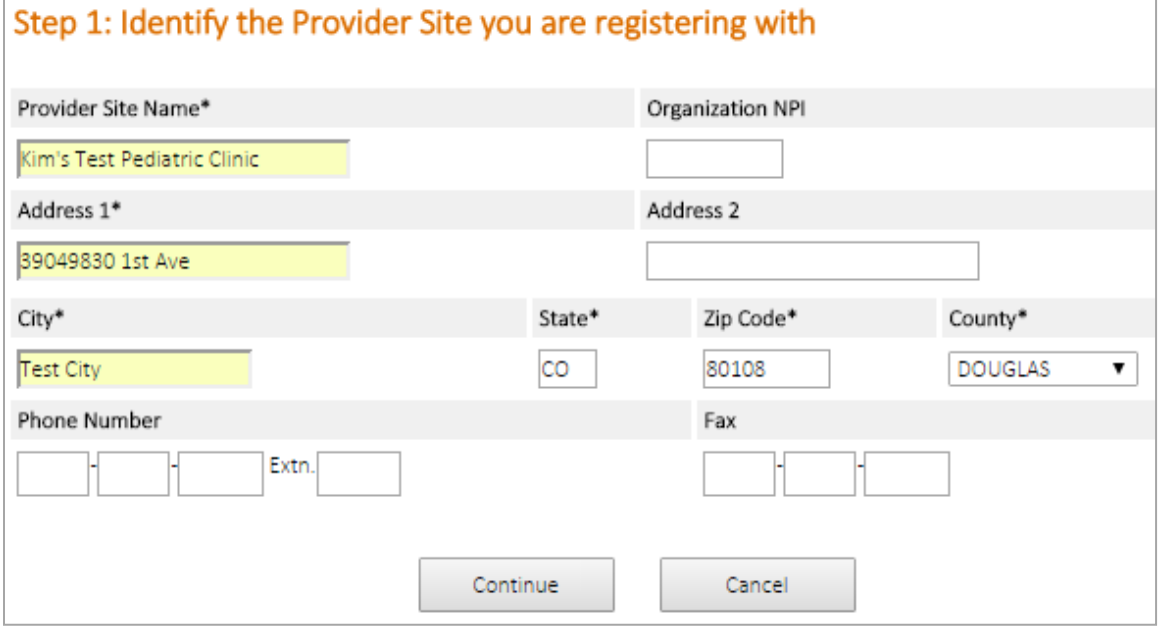

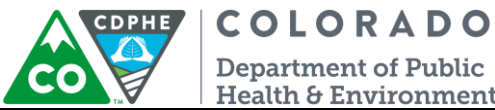

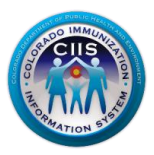

**Department of Public** Health & Environment

a. Through a matching process the system may display one or more sites that are possible matches for the site you are trying to enroll under. If your site is found, click the appropriate radio button and click *Continue*. If the site is not listed contact your CIIS Site Administrator or call the CIIS Help Desk at 303-692-2437, option 2 or 1-888-611-9918, option 1.

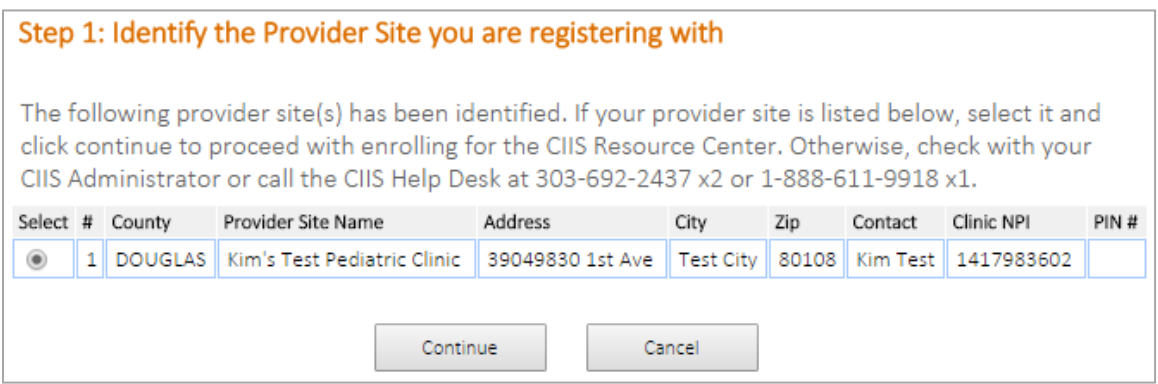

4. *Under Step 2: Provide information about yourself*, complete all fields. Click Continue. **Note: All fields with an \* notation are required fields.**

**Note: The User PIN was included in the email invite you received from the CIIS Resource Center.**

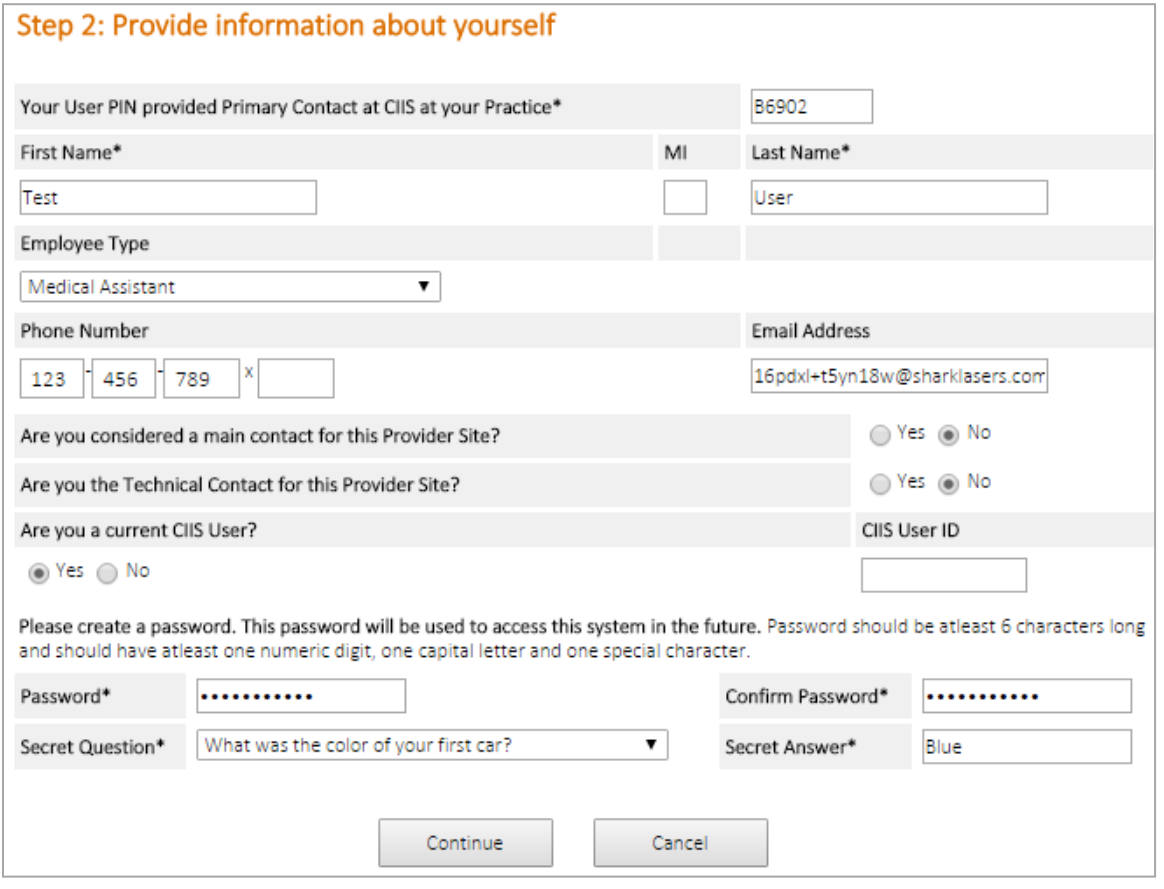

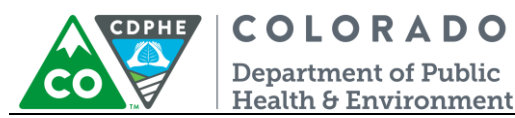

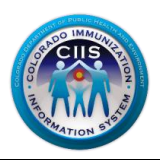

5. Under *Step 3: Login Confirmation Page*, click *Print* if you want this information for your records. If not, then click Continue.

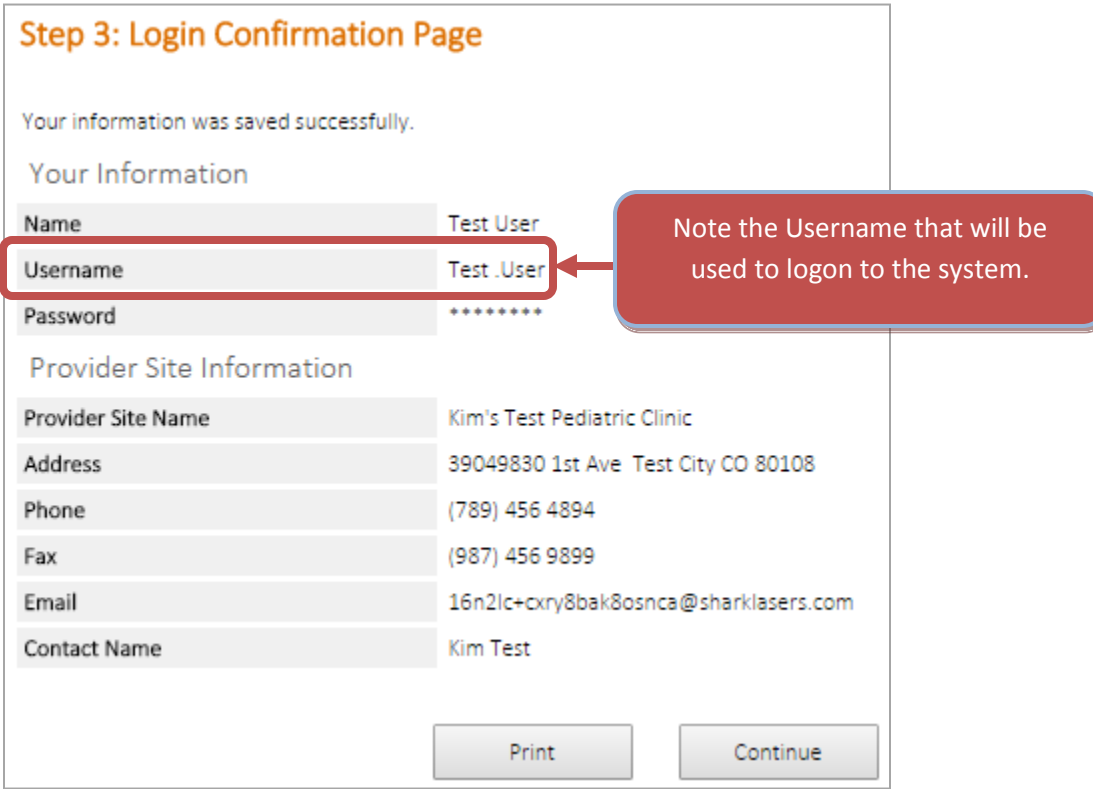

**Note: The Username you will use during the logon process is listed on this page.**

6. You will be directed to the *Main* screen. This page will look different based on the type of user you have been set up as. Review the **Next Steps section** to find out what other features can be used.

## <span id="page-5-0"></span>**Next Steps**

This section describes the variety of Widgets that may be displayed on the Main screen. The Widgets vary based on the user type so you may not see all Widgets described below.

## <span id="page-5-1"></span>*My Account Widget*

This section describes how to submit a request for a CIIS User Account, (CIIS allows you to access patient immunization records for Colorado residents) and how to edit your CIIS Resource Center Account (allows you to access CIIS training resources, submit a help desk ticket, etc. ).

#### <span id="page-5-2"></span>**Requesting a CIIS User Account**

**Note: Training needs to be completed prior to requesting a CIIS User Account. To find out what trainings are required visit the Training Resources tab.**

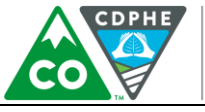

COLORADO **Department of Public** 

Health & Environment

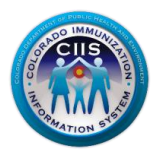

1. Click on the Request CIIS User Account link under the My Account Widget.

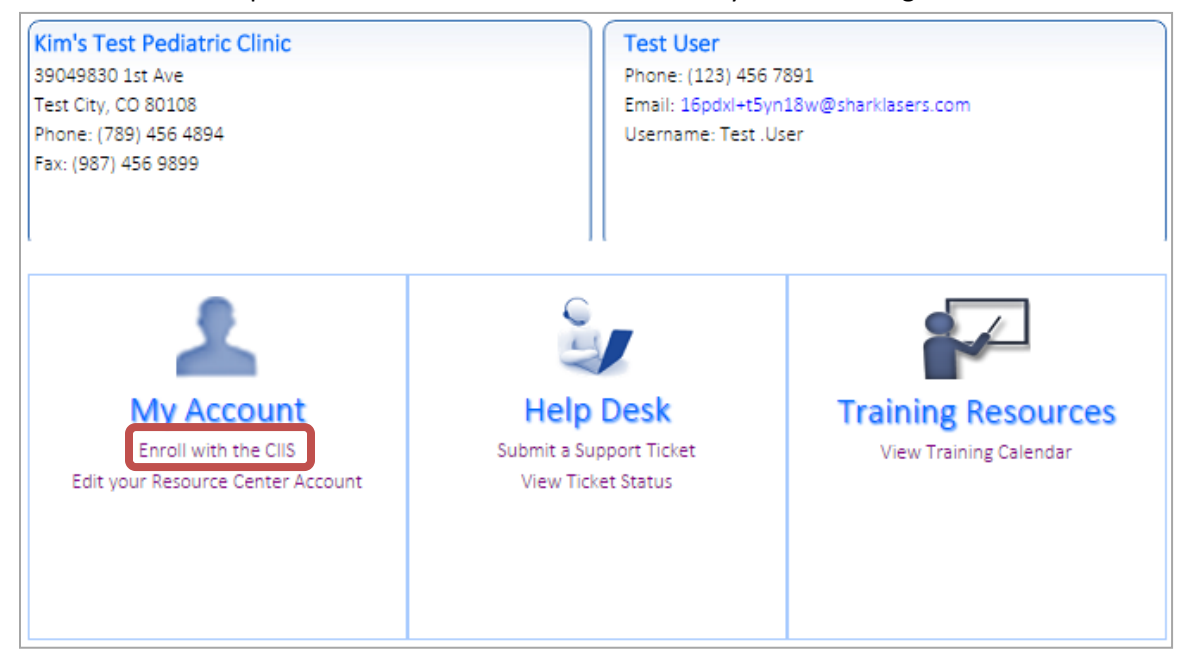

2. Complete the Colorado Immunization Information System (CIIS) Login Request Form. Click Submit. **Note: Training needs to be completed prior to requesting a CIIS User Account. To find out what trainings are required visit the Training Resources tab.**

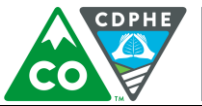

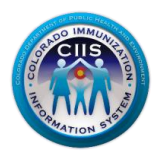

**Department of Public** Health & Environment Please complete the Colorado Immunization Information System (CIIS) User enrollment form

below to begin your enrollment.

**COLORADO** 

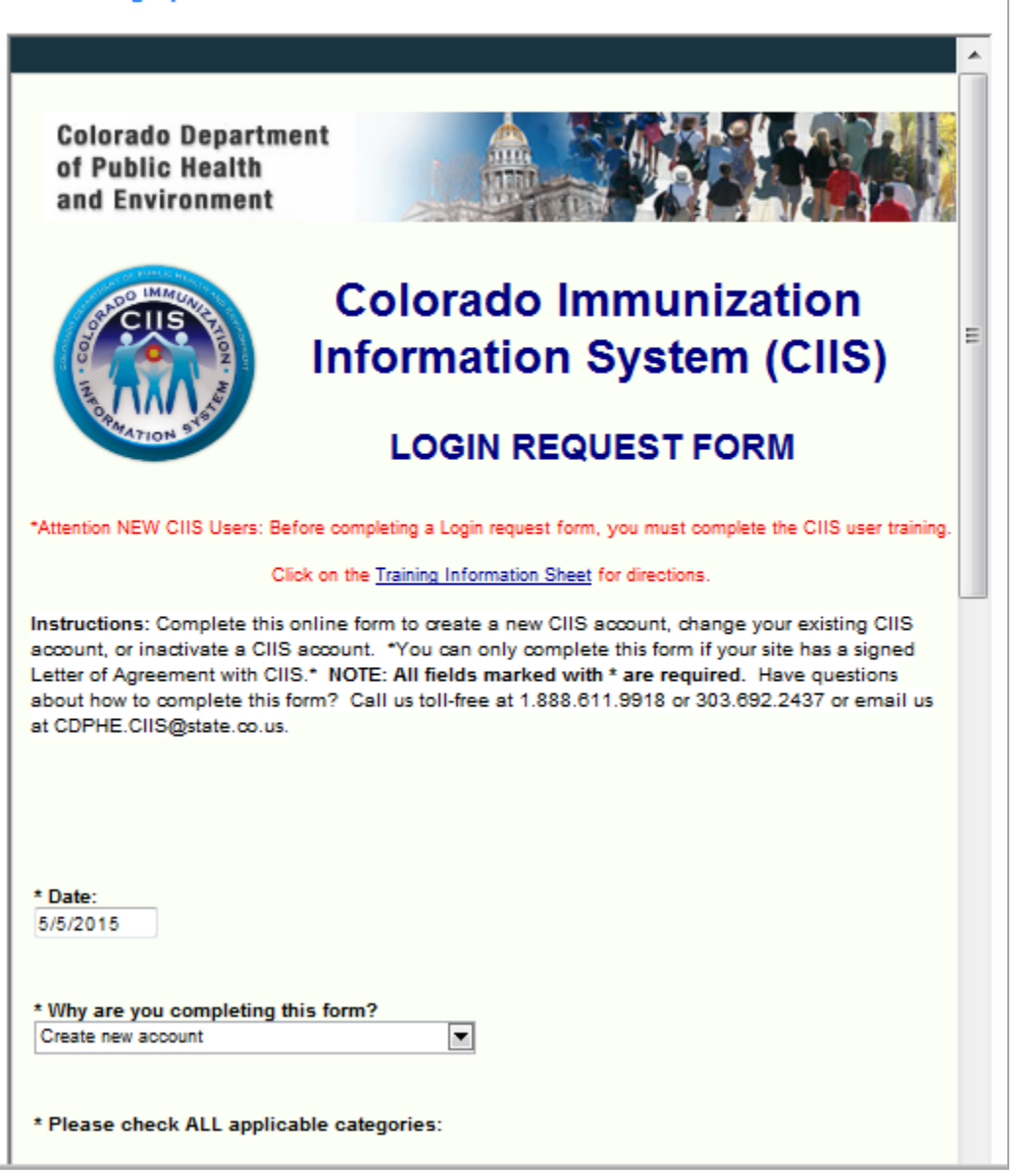

3. Once the login request form is submitted a confirmation message is displayed.

**Note: CIIS will notify your site's CIIS Administrator of your login request. You will be provided access rights to the CIIS web application following the verification process.**

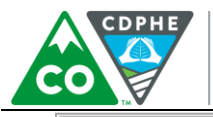

**COLORADO Department of Public** Health & Environment

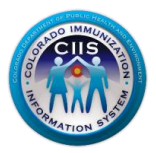

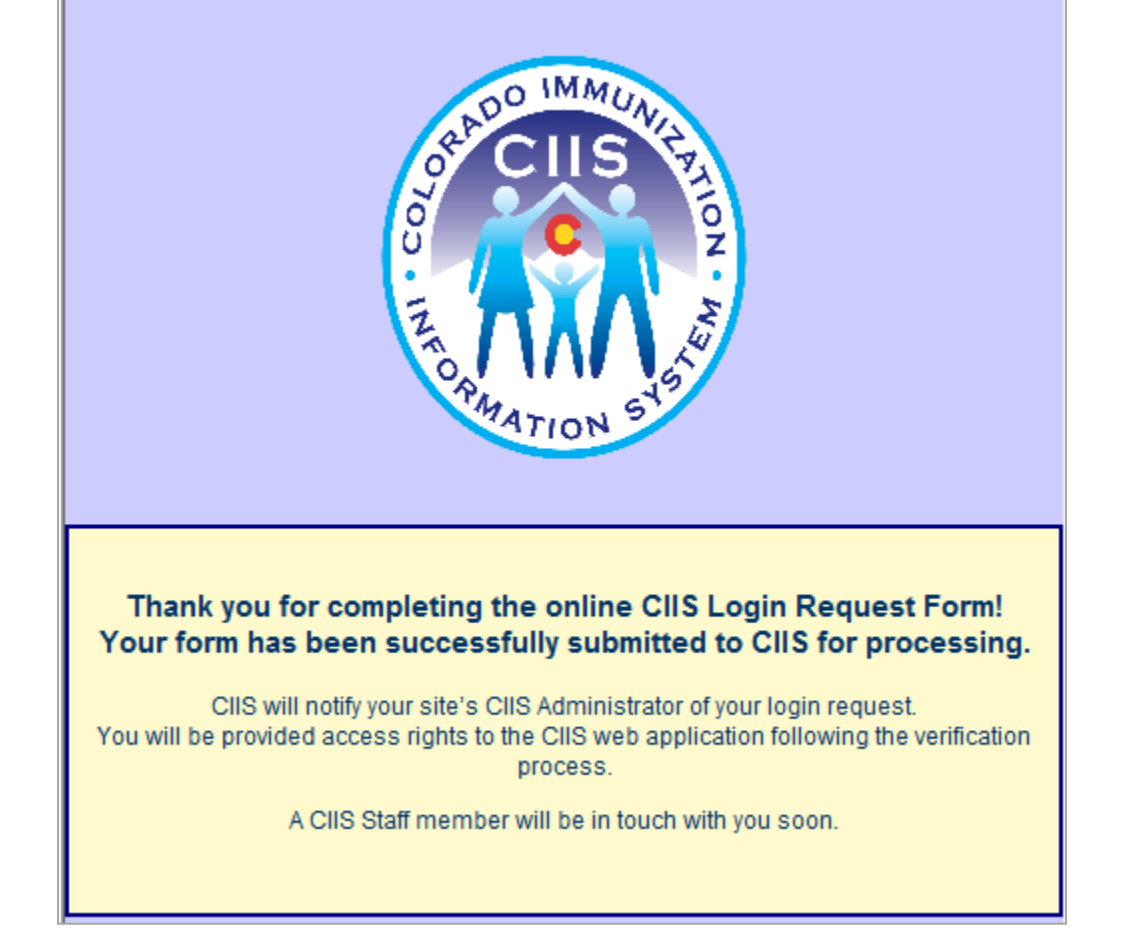

## <span id="page-8-0"></span>**Editing Your CIIS Resource Center Account**

1. Click on the Edit your CIIS Resource Center Account link under the My Account Widget.

9 July 2015 User Enrollment

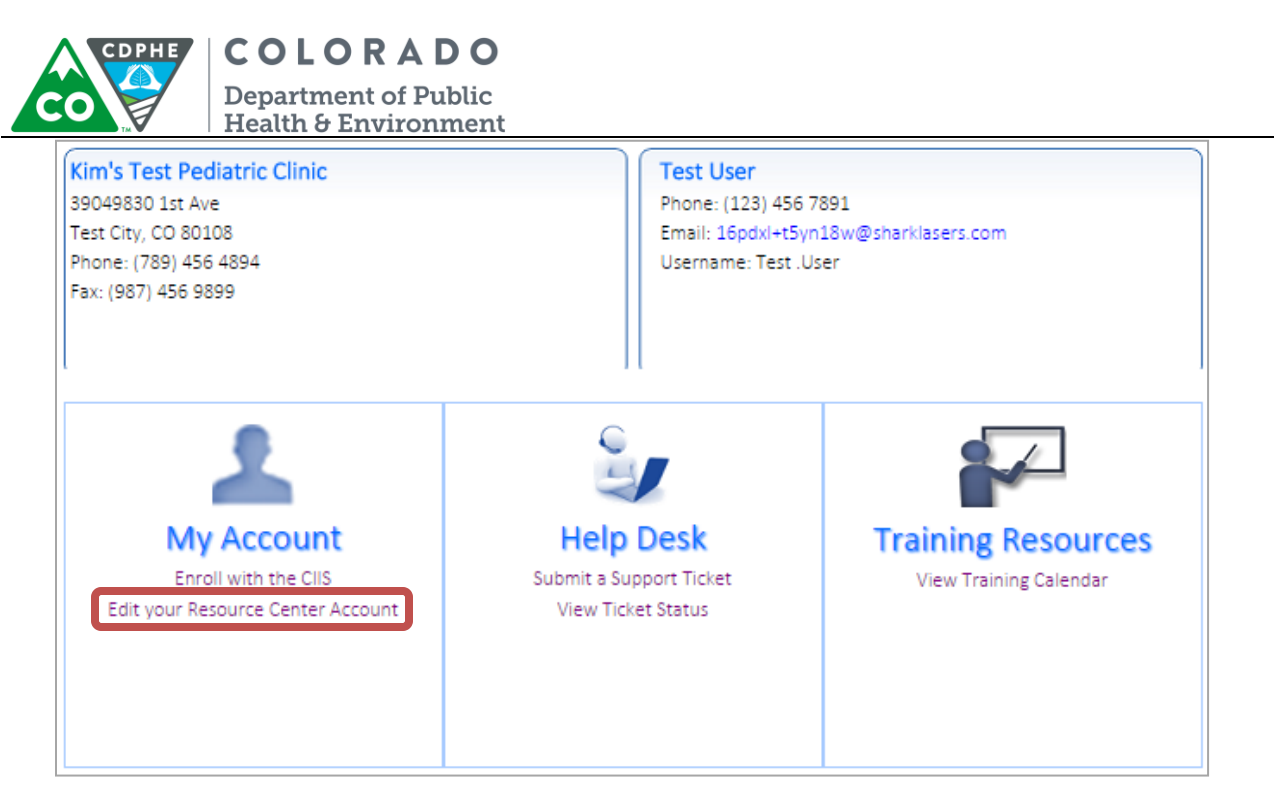

2. The Edit Your Information sub tab on the Your Profile screen will be selected. This sub tab will allow you to edit the following fields: 1) Phone Number; 2) Secret Question; 3) Secret Question Answer; and 4) Email Address. Click Save when all edits have been made.

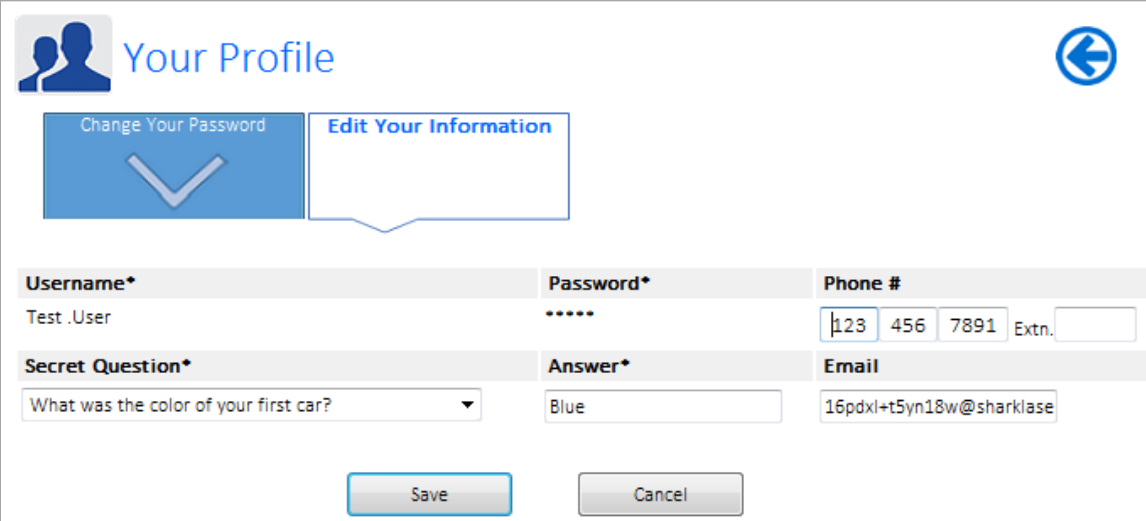

3. To change your password, click the Change Your Password sub tab on the Your Profile screen. Enter the new password in the Password and Re-type Password fields. Click Save.

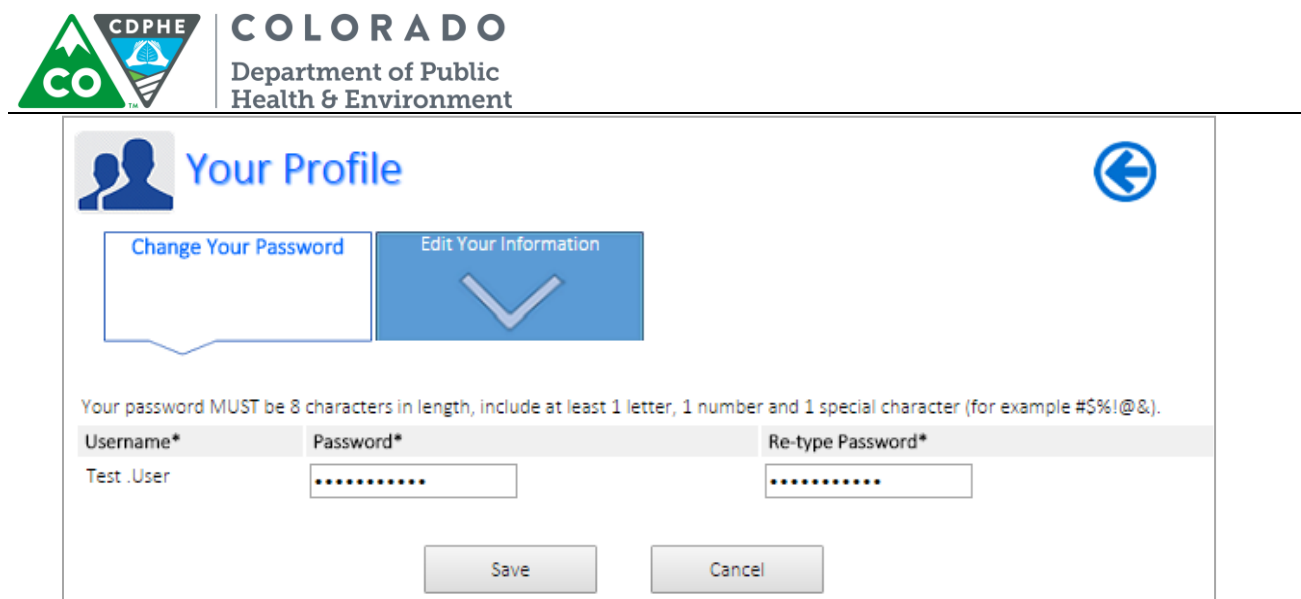

4. Once the password has been updated you will get a message that says Your Password has been successfully updated!

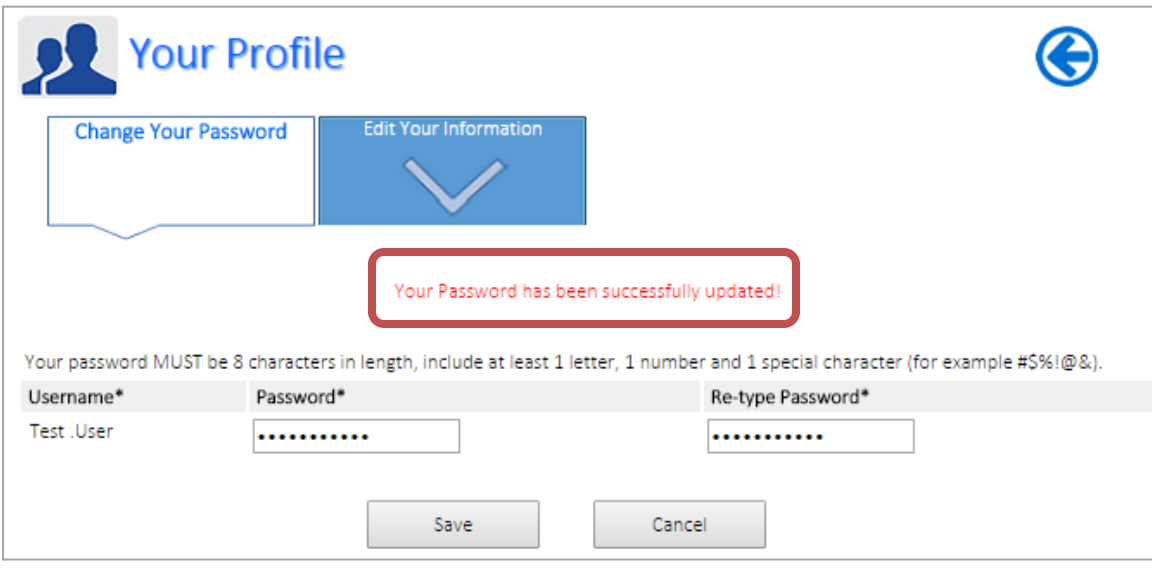

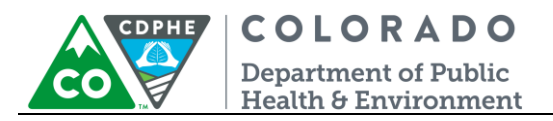

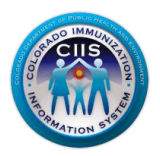

## *Usage Agreements Widget*

This section describes how to submit a site Letter of Agreement (LOA) and sign the CIIS Administrator Form.

## <span id="page-11-0"></span>**Signing the Site LOA**

1. Click on the Submit New Clinic (LOA) link under the Usage Agreement Widget.

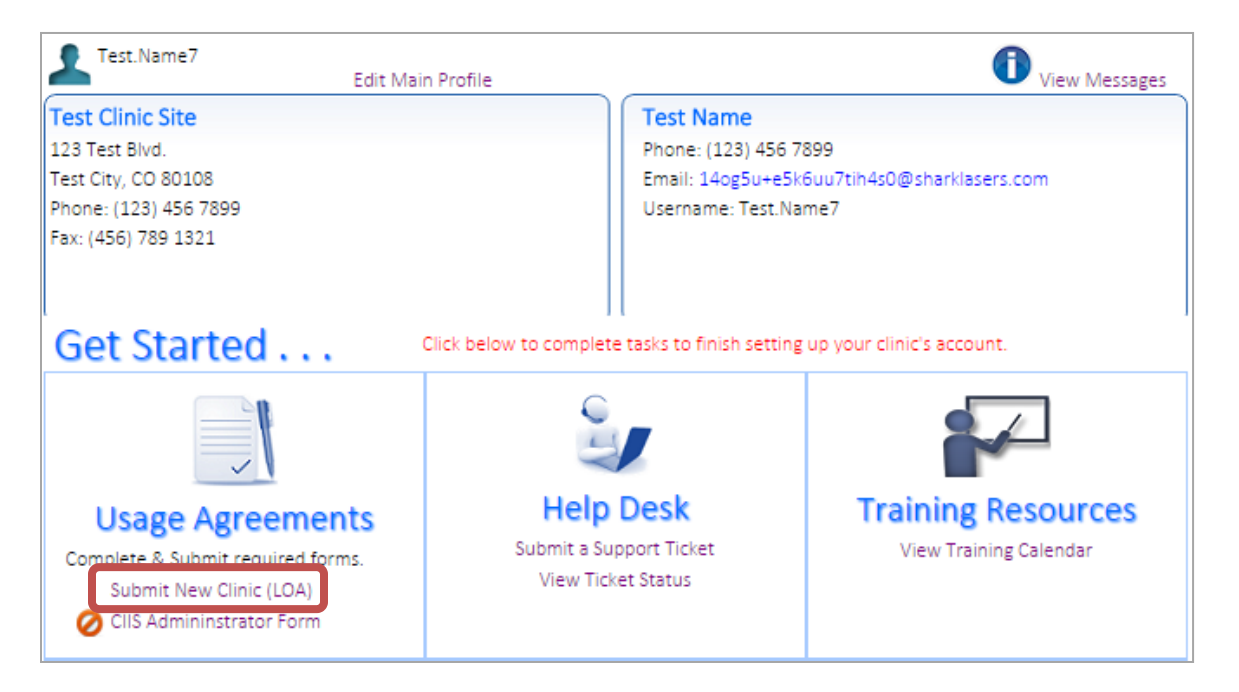

2. Review the Colorado Immunization Information System Participating Clinic Letter of Agreement. Check the box next to: *I agree to the above terms and conditions as set forth by the Public Health Agency*. Click Submit.

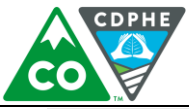

## COLORADO **Department of Public<br>Health & Environment**

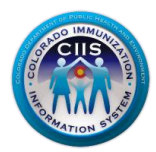

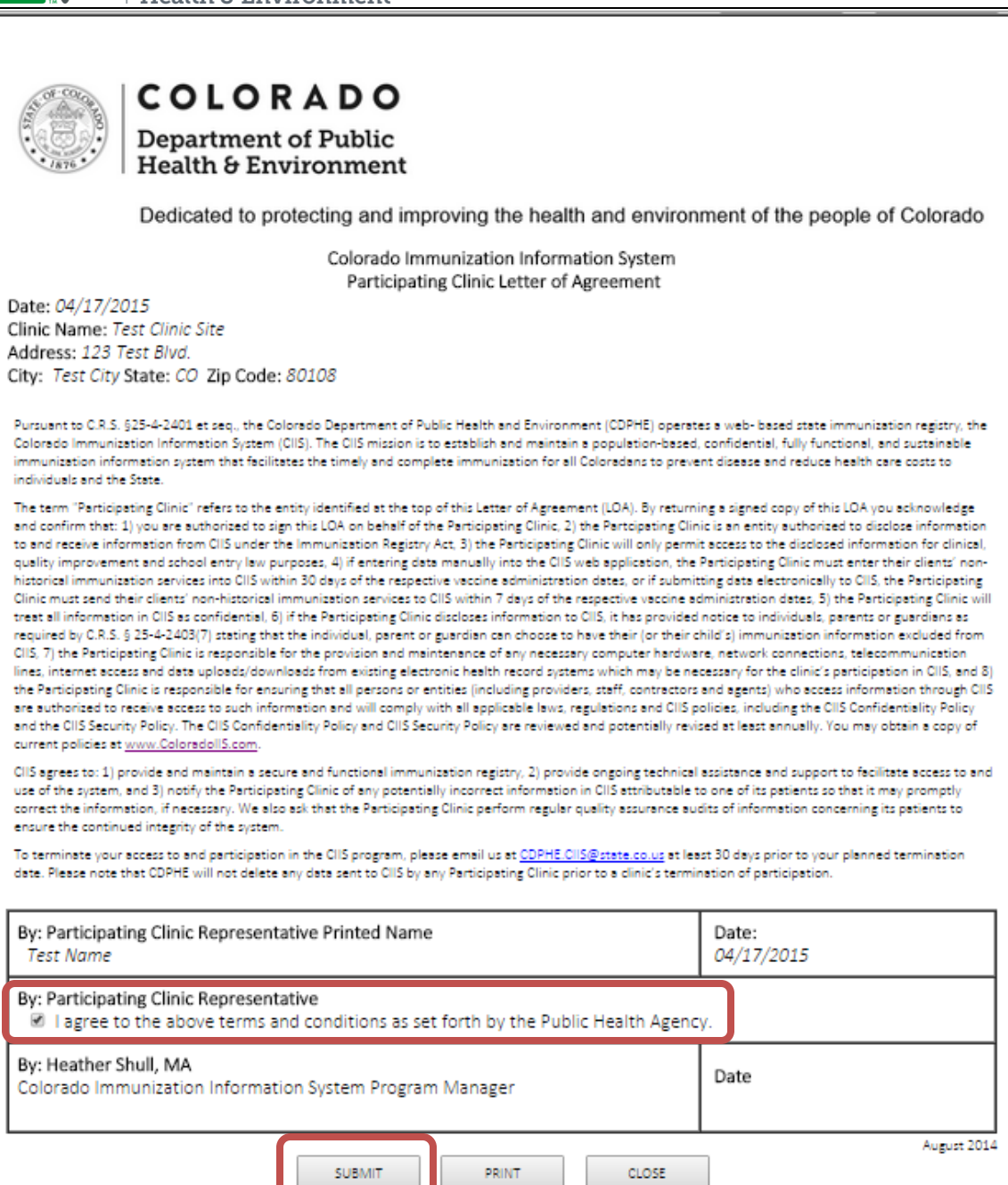

#### 3. A box confirming that your LOA was submitted successfully will be displayed. Click *Close*.

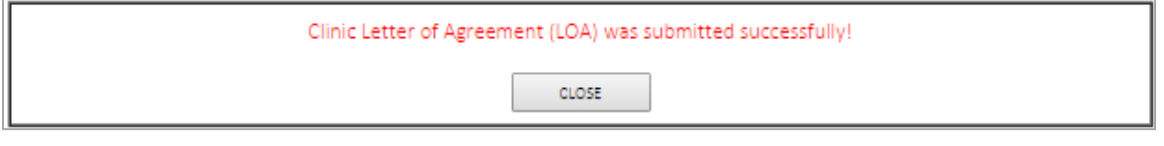

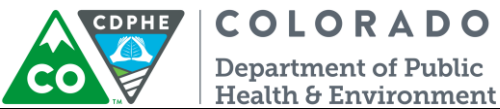

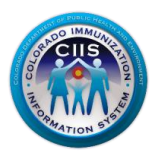

Under Usage Agreements it will display that your site's LOA is in process. Once the LOA has been approved by the CIIS Program Manager the icon will change; displaying that it has been approved.

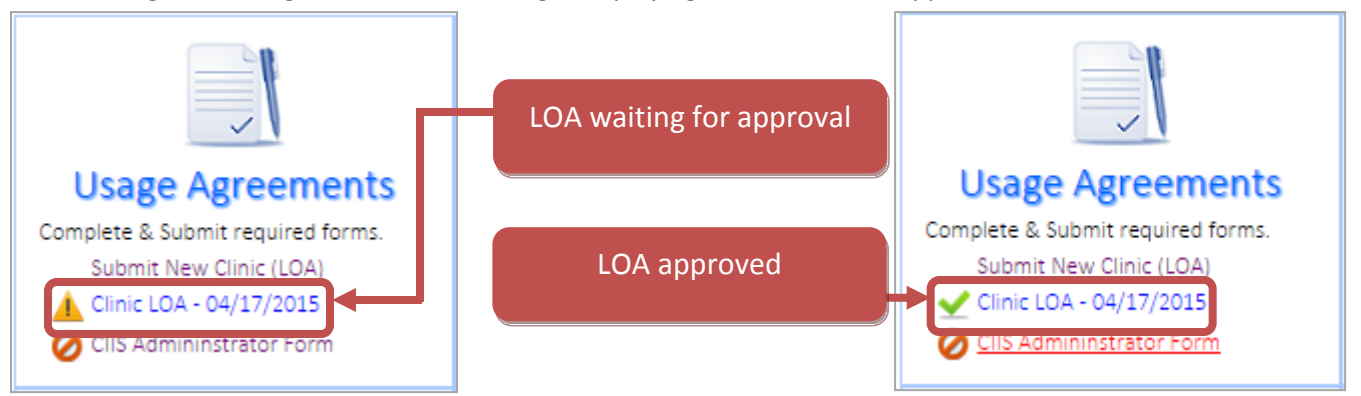

#### <span id="page-13-0"></span>**Completing the CIIS Administrator Form**

1. Click on the *CIIS Administrator Form* link under the Usage Agreement Widget.

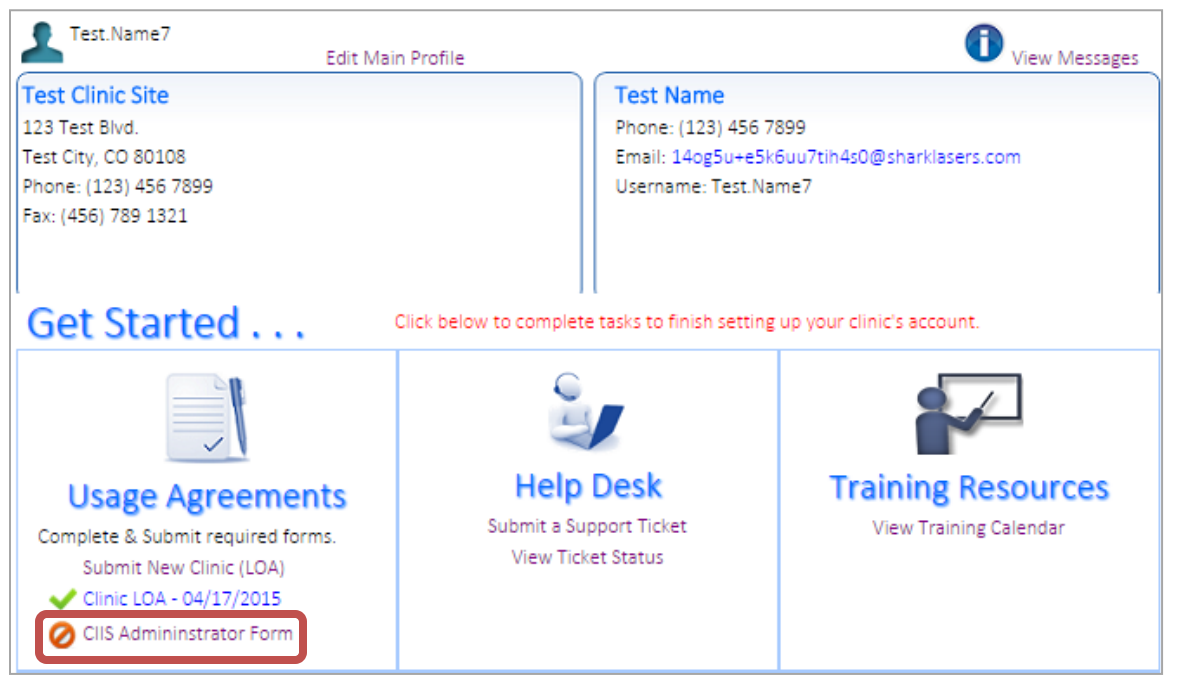

- 2. Review the Colorado Immunization Information System (CIIS) Clinic Administrator Form.
	- a. Required question: The best way to contact you. Select phone or email.
	- b. Required question: Are you replacing the previous CIIS Administrator? Select yes or no.
	- c. Click on the box next to: *I agree to the above terms and conditions as set forth by the Public Health Agency*. Click Submit.

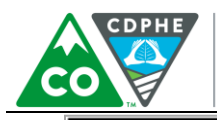

#### COLORADO Department of Public Health & Environment

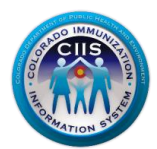

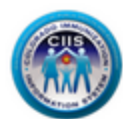

#### COLORADO IMMUNIZATION INFORMATION SYSTEM (CIIS) CLINIC ADMINISTRATOR FORM

Instructions: Please review and complete the information in the form below. Agree to the responsibilities and then click submit. Upon submission, your CIIS profile will be updated. If you have any questions, please contact the CIIS Helpdesk at (303)-692-2437 or by email at cophe.ciis@state.co.us.

Date: 05/08/2015

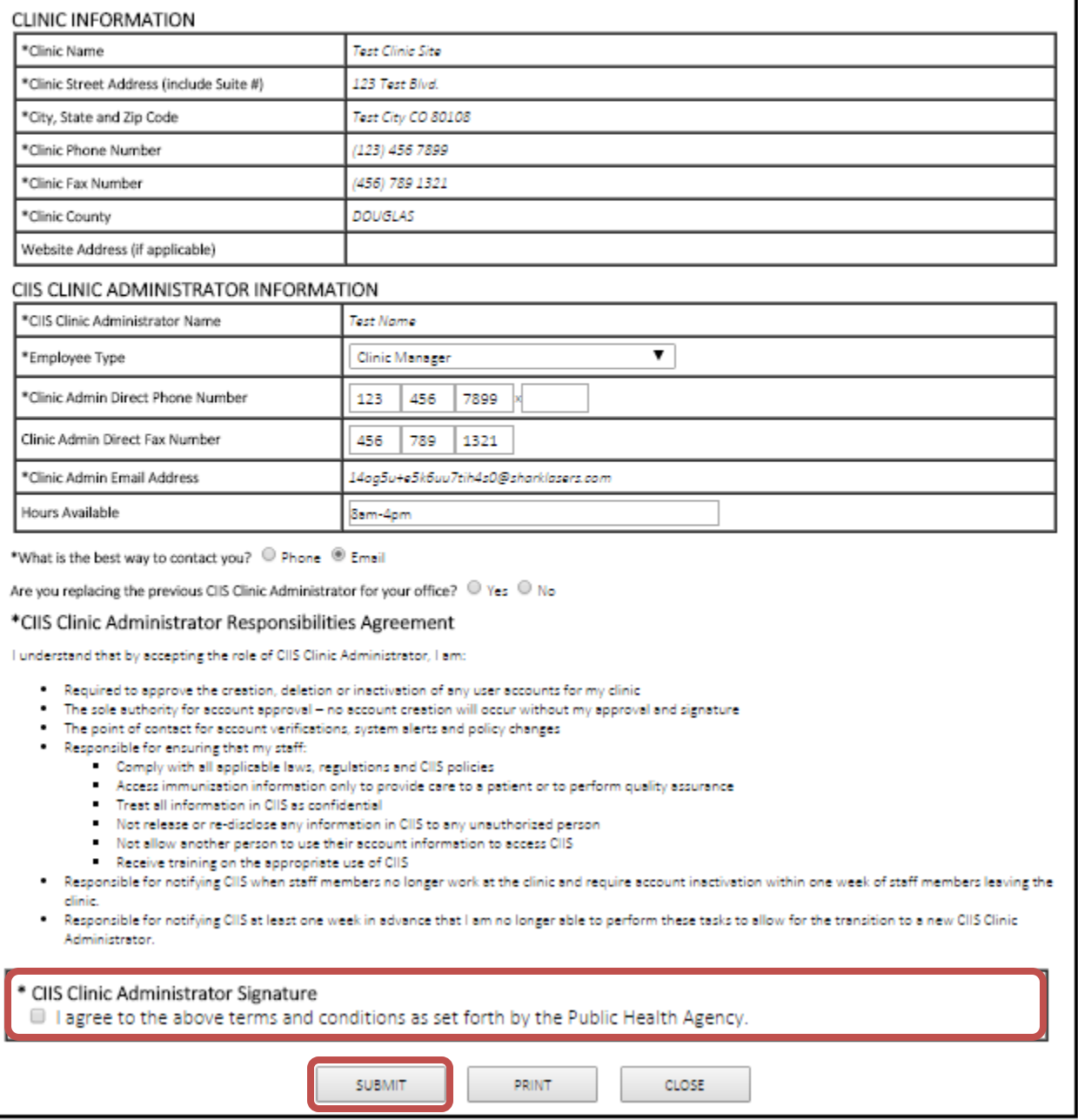

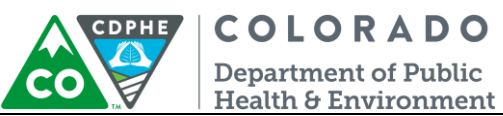

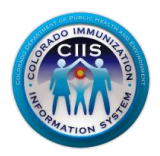

5. A box confirming that your CIIS Administrator Form was submitted successfully will be displayed. Click *Close*.

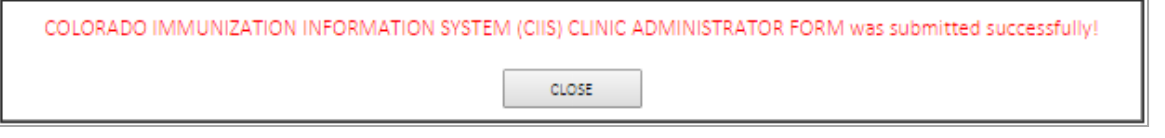

6. Under Usage Agreements it will display that your CIIS Administrator Form has been completed.

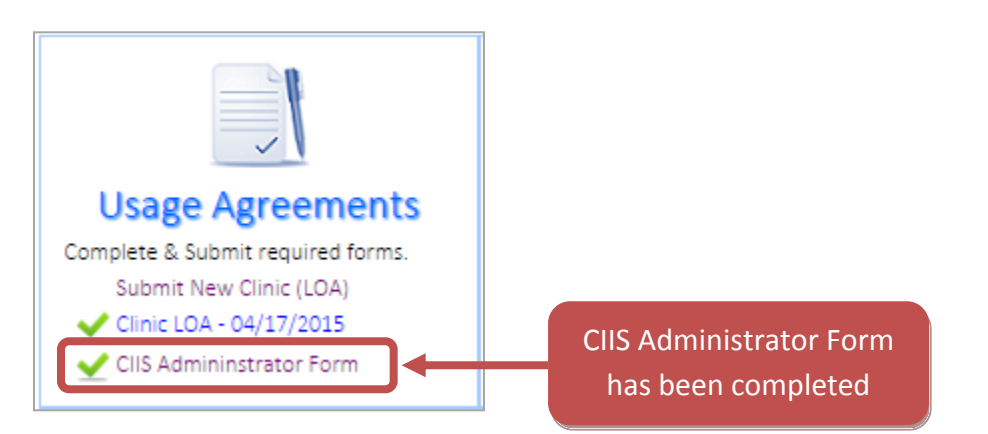

## <span id="page-15-0"></span>*Help Desk Widget*

Instructions for using the *Help Desk* Widget are in a separate document that can be accessed by clicking on the Create Support Ticket link, under Guidance Documents, on the right.

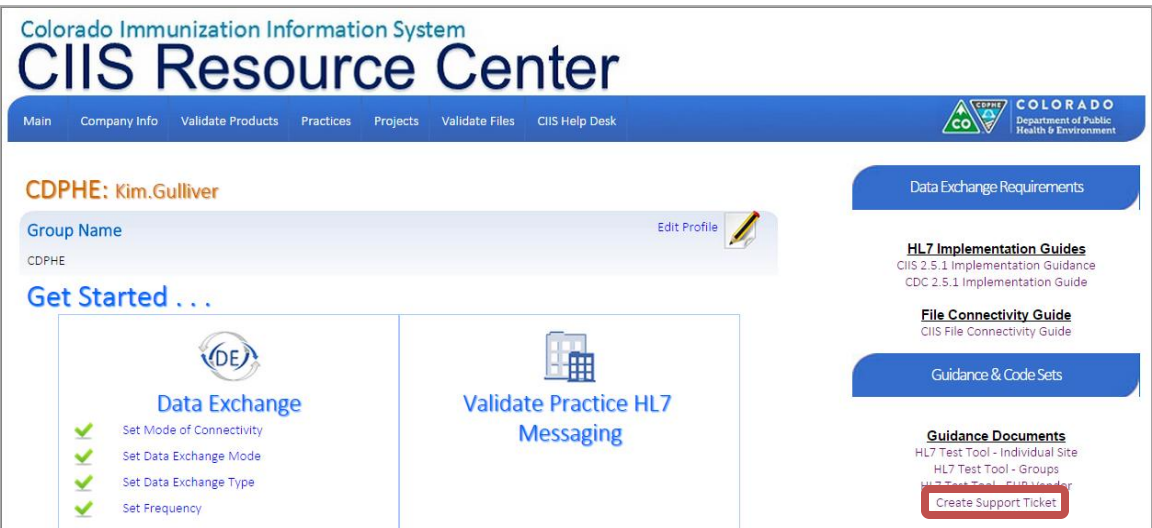

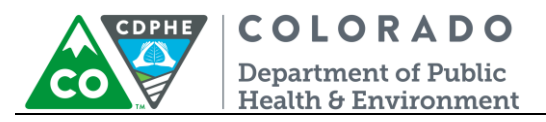

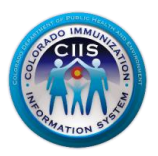

#### *Training Resources Widget*

This section describes how to access training resources and upcoming events on our Training Calendar.

#### <span id="page-16-0"></span>**Accessing CIIS Training Resources**

1. Click on the Training Resources link on the blue bar or on the icon in the Training Resources Widget.

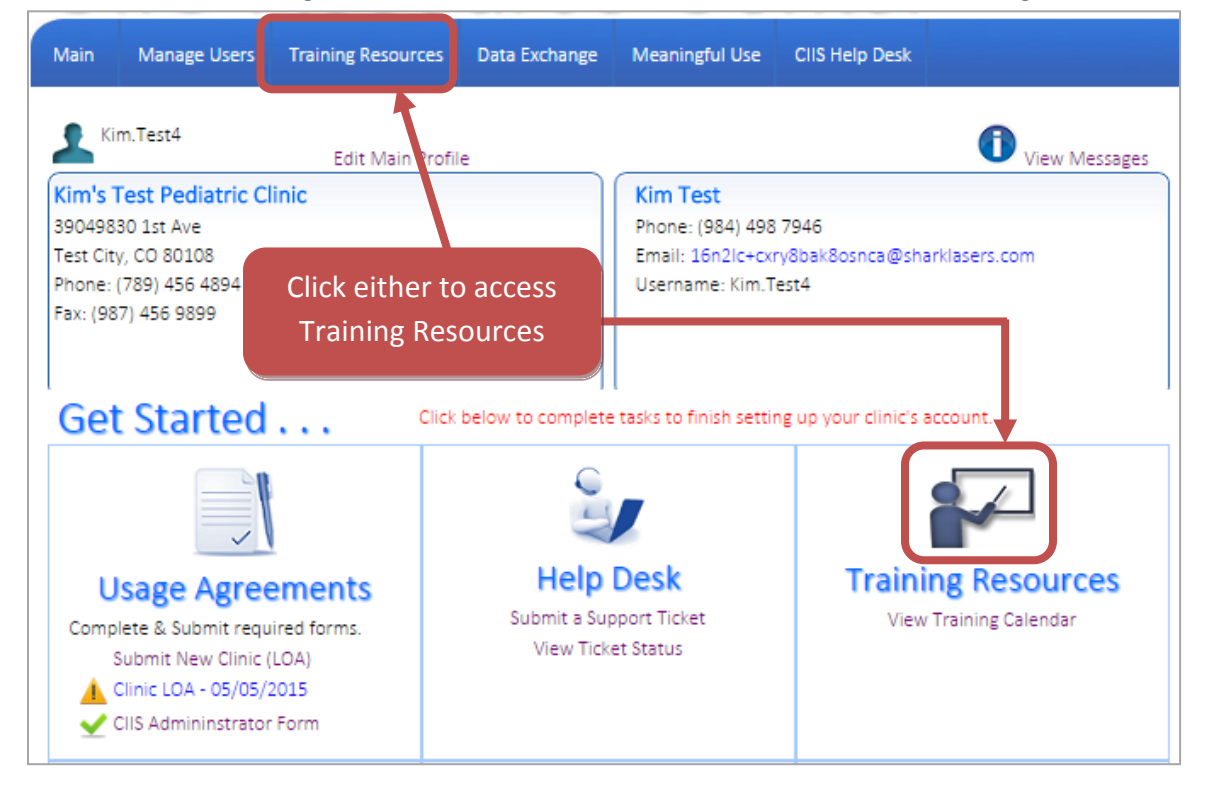

2. The Training Resources screen will provide links to CIIS Training Webinars, CIIS Job Aids and Quick Guides, CIIS Video Library, and CIIS Online Training Courses. In addition, this screen provides detailed descriptions on CIIS REQUIRED trainings and how to register for an online course.

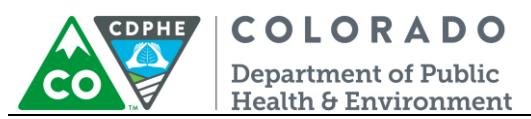

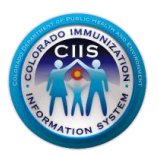

#### **Viewing the CIIS Training Calendar**

1. Click on View Training Calendar under the Training Resources Widget.

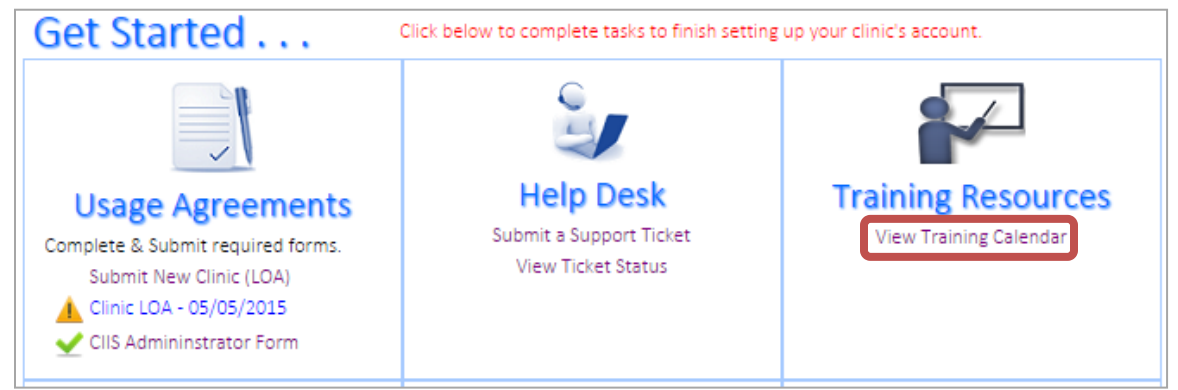

2. Scheduled upcoming trainings will be displayed on the Training Resources screen.

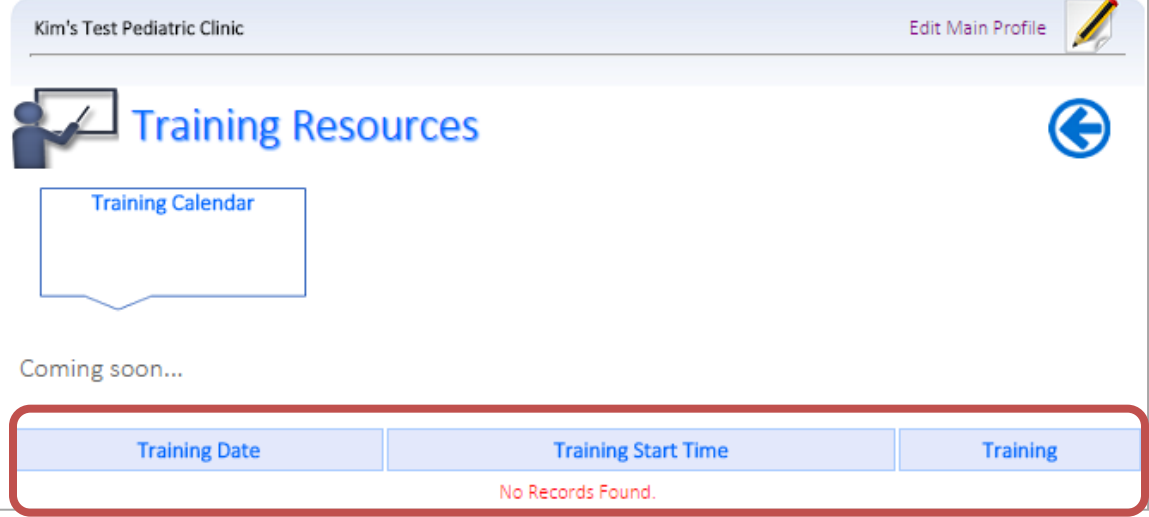

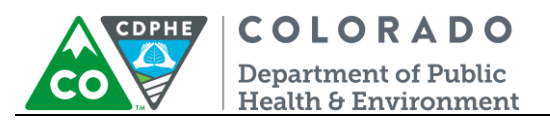

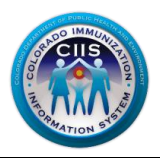

#### *Users & Contacts Widget*

This section describes how to setup staff who need user accounts within the CIIS Resource Center.

**Note: Some users may already be listed if you entered contacts (Technical, Data Validation, and EHR Contacts) during the enrollment process.**

1. Click on the Manage Users link on the blue bar or on the icon in the Users & Contacts Widget.

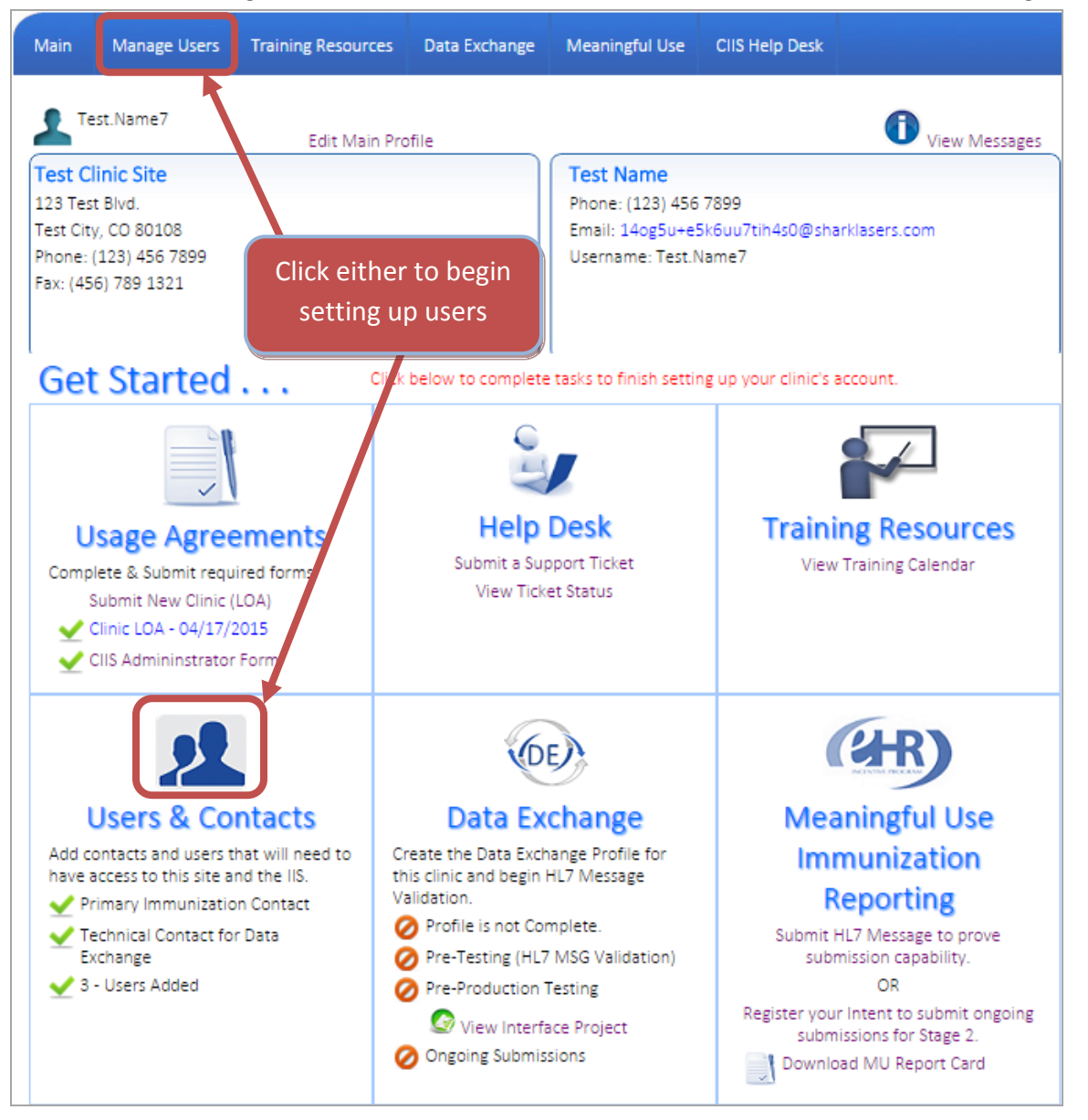

19 July 2015 User Enrollment

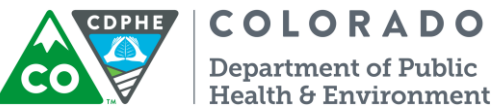

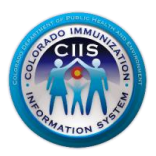

- 2. Each sub tab lists different user types for account setup. Click on the appropriate sub tab based on the type of user you want to establish an account:
	- a. Primary Contact Individuals that CIIS staff would contact for any issues concerning your site (i.e., CIIS implementation paperwork, CIIS record reconciliation, etc.). **Note: Primary Contacts can add or edit users at any time.**
	- b. IIS Users Individuals that will access CIIS and be general CIIS users.
	- c. Technical Contacts Individuals that will be responsible for data exchange and data validation at your clinic.
	- d. Other Contacts Individuals that do not fall into the category of Primary Contacts, IIS Contacts, or Technical Contacts.

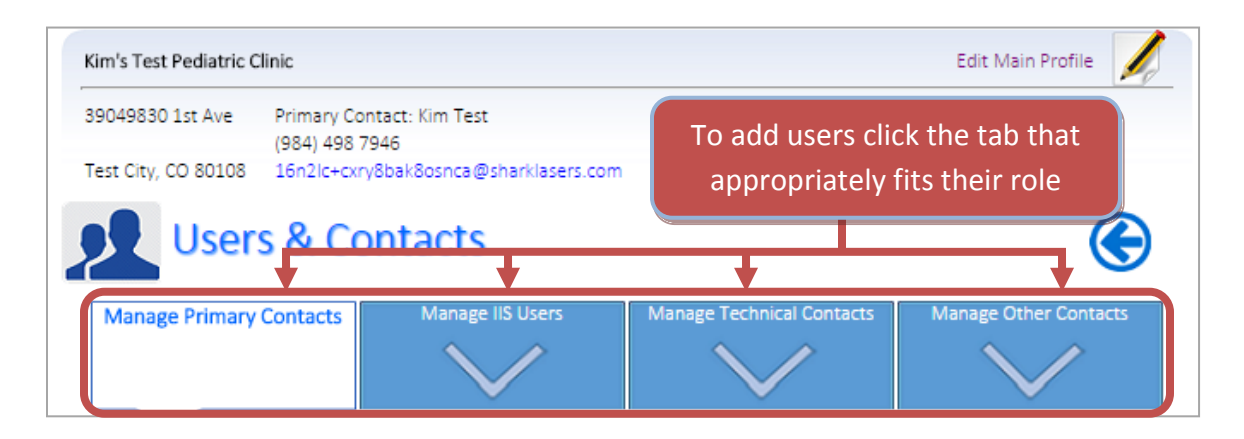

3. Click Add New User at the bottom of the screen.

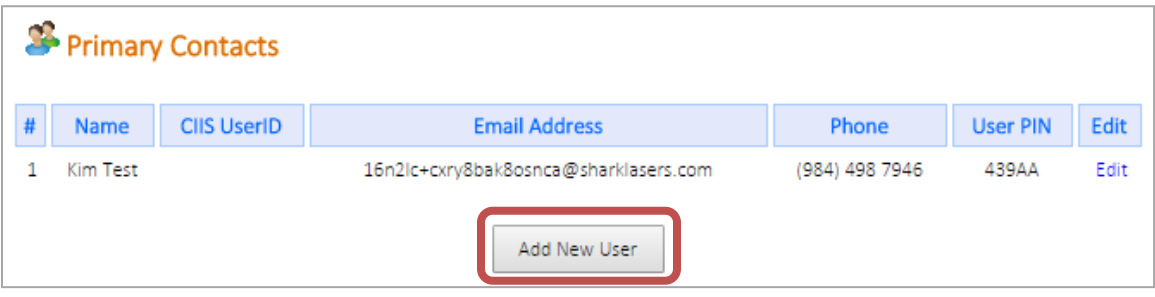

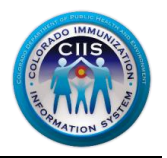

**COLORADO Department of Public** Health & Environment

4. On the Add New CIIS User screen complete all fields, including selecting what type of user they will be (i.e., Main Contact/Site Admin, Technical Contact, or General User). Click *Save*.

#### **Note: All Fields with an \* notation are required fields.**

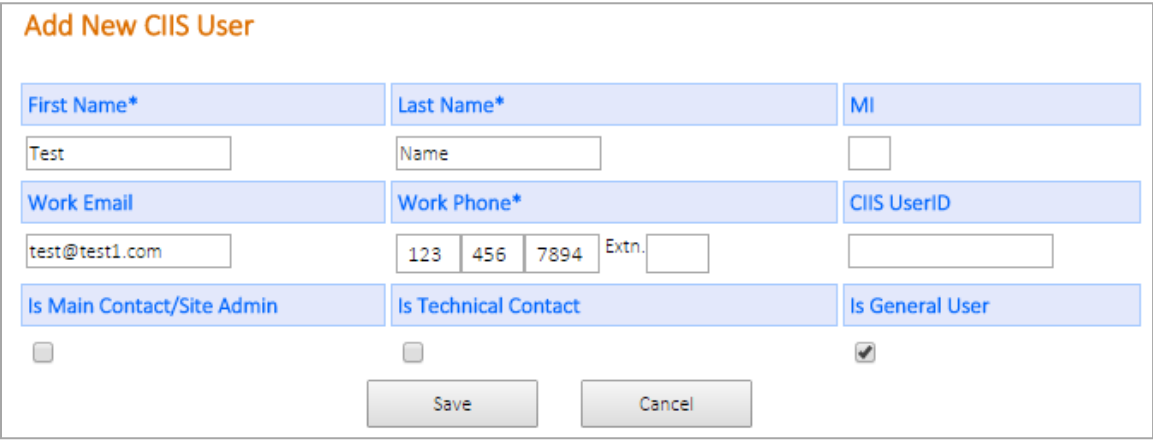

5. A *New User has been Successfully Added* message is displayed to verify that the user has been setup correctly. The User will receive an email with information on completing their User Enrollment and the Primary Contact will receive a copy of the same message. Click *Close*.

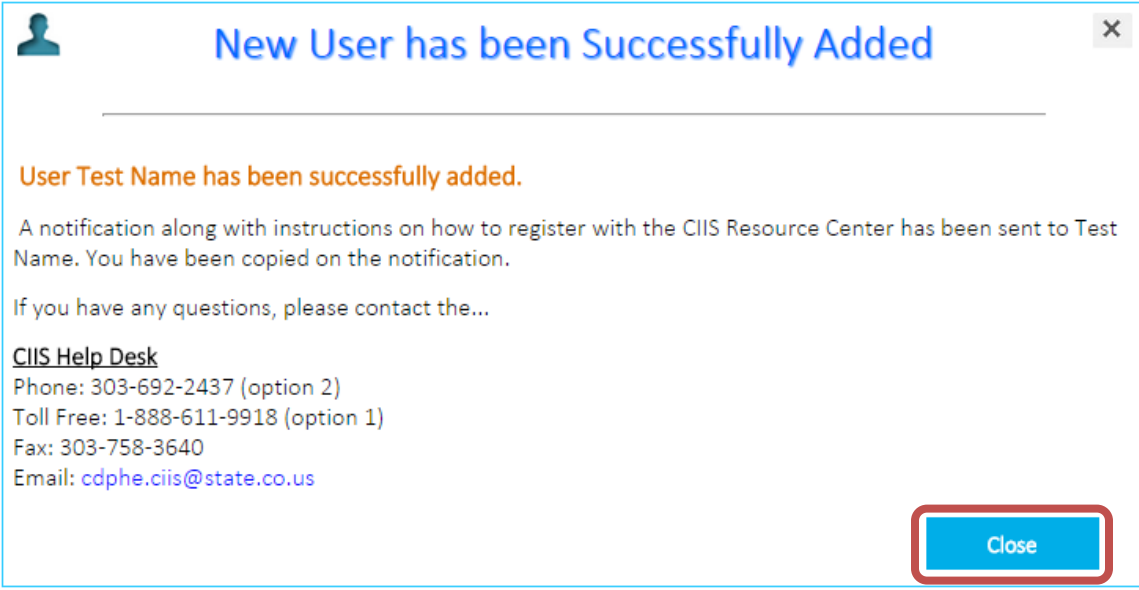

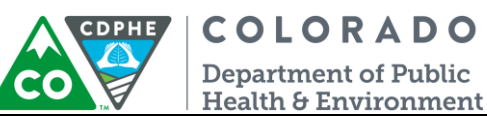

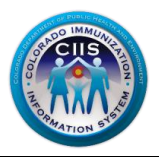

You will be directed back to the Users & Contacts screen and will see that the new user is now listed under the user section at the bottom.

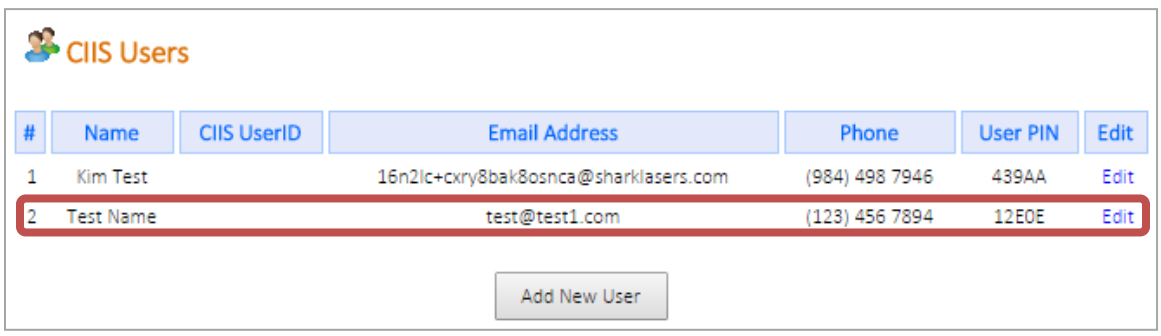

7. Repeat these steps add additional users to the CIIS Resource Center.

## <span id="page-21-0"></span>*Data Exchange Widget*

Instructions for using the Data Exchange widget can be found in a separate document by clicking on the appropriate HL7 Test Tool link under Guidance Documents on the right tab.

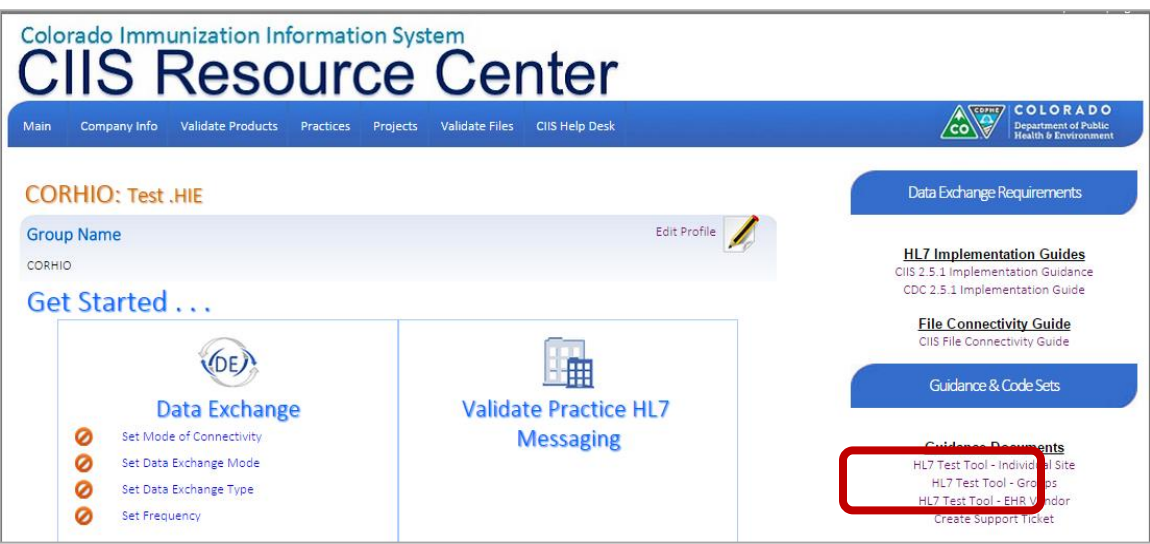

The HL7 test tool guidance document describes how provider staff or an EHR vendor can validate HL7 messages for a practice. This tool provides instantaneous, detailed error reporting information that is necessary to correct formatting/content issues without delay.

## <span id="page-21-1"></span>*Meaningful Use Immunization Reporting Widget*

This section describes how to submit a HL7 message to prove submission capability (for Stage 1), register your intent to submit ongoing submissions (for Stage 2), and how to download a Meaningful Use Report Card.

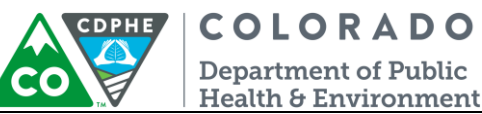

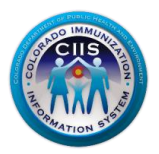

#### <span id="page-22-0"></span>**Submitting an HL7 Message to Prove Submission Capability (Stage 1)**

1. Click on the Submit HL7 Message to prove submission capability link under the Meaningful Use Immunization Reporting Widget.

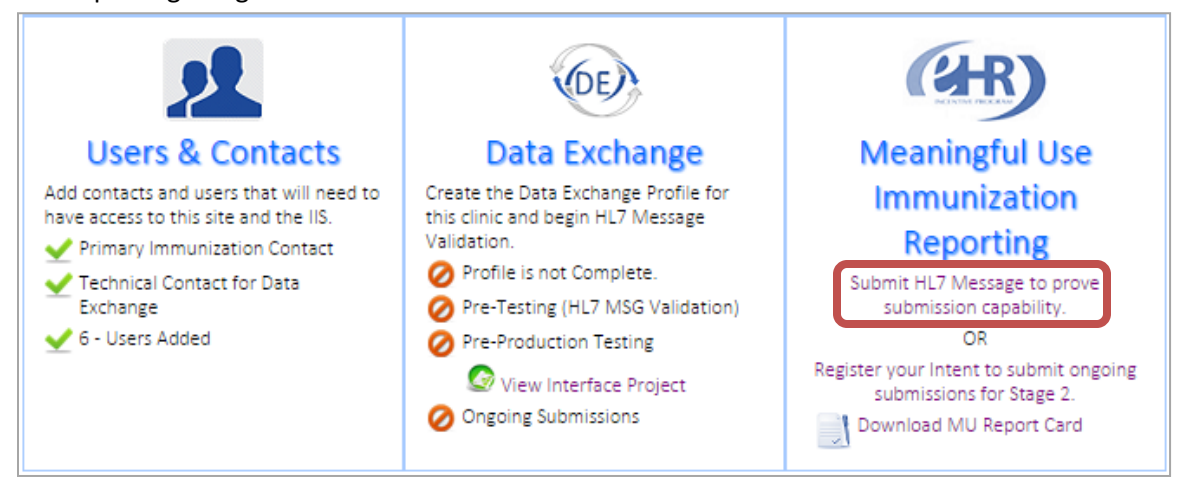

2. Please refer to the appropriate HL7 Test Tool guidance document for instructions on submitting HL7 test messages. The guidance documents are located under Guidance Documents on the right tab.

#### <span id="page-22-1"></span>**Registering your intent to submit ongoing submission (Stage 2)**

1. Click on the Register your intent to submit ongoing submissions for Stage 2 link under the Meaningful Use Immunization Reporting Widget.

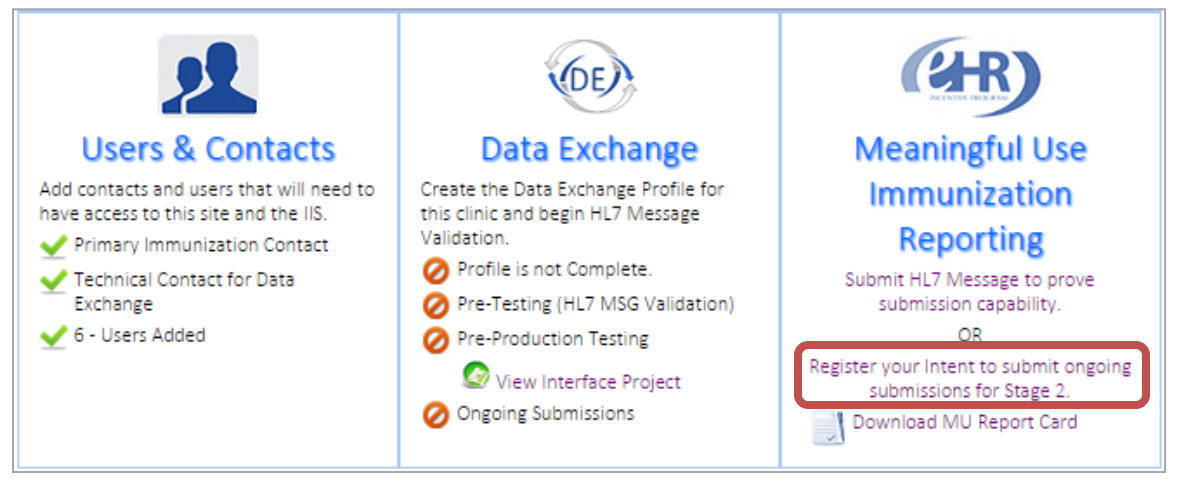

- 2. Complete all fields, on the Intent Registration screen, under the Please Provide the following information section.
	- a. National Provider Identification (NPI) enter your NPI number. If unknown, click the link to search for the appropriate NPI number.

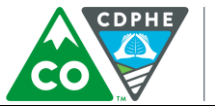

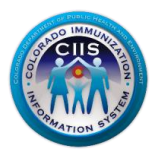

- **COLORADO Department of Public** Health & Environment
- b. Meaningful Use Designation select whether your site is an Eligible Provider (EP), Eligible Hospital (EH), or Critical Access Hospital (CAH).
- c. CMS Attestation Program select the appropriate CMS program (Medicaid, Medicare, or both).
- d. Attesting CMS Program Identifiers enter the programs IDs for the CMS programs identified.
- e. Select your Meaningful Use Reporting Period from the drop down select your reporting period for Stage 2.

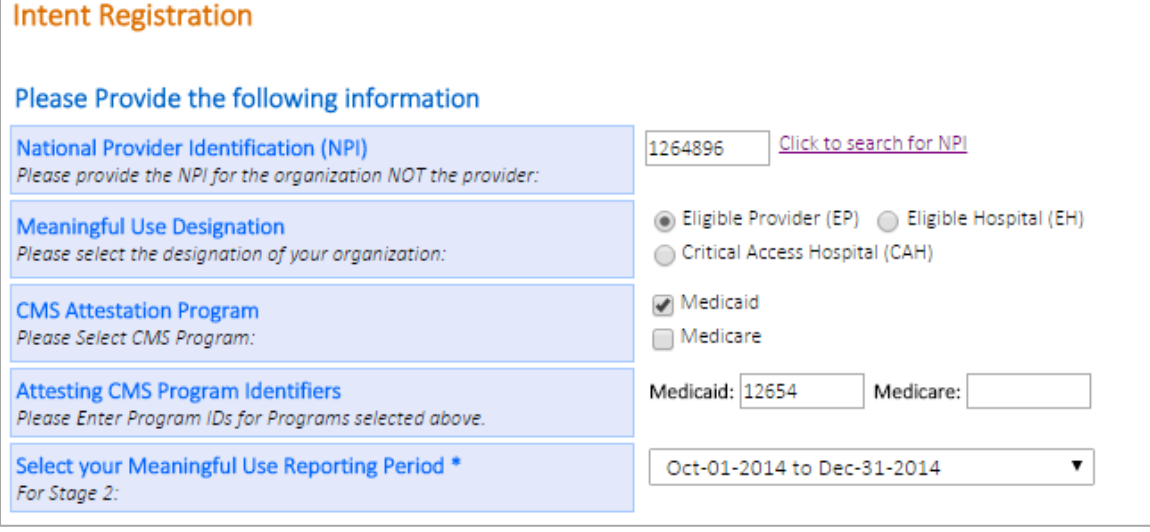

- 3. Complete all fields under the Point of Contact (POC) for Meaningful Use Communications section.
	- a. If there are multiple POCs for your organization, click *Add Additional POC* to enter another POC.

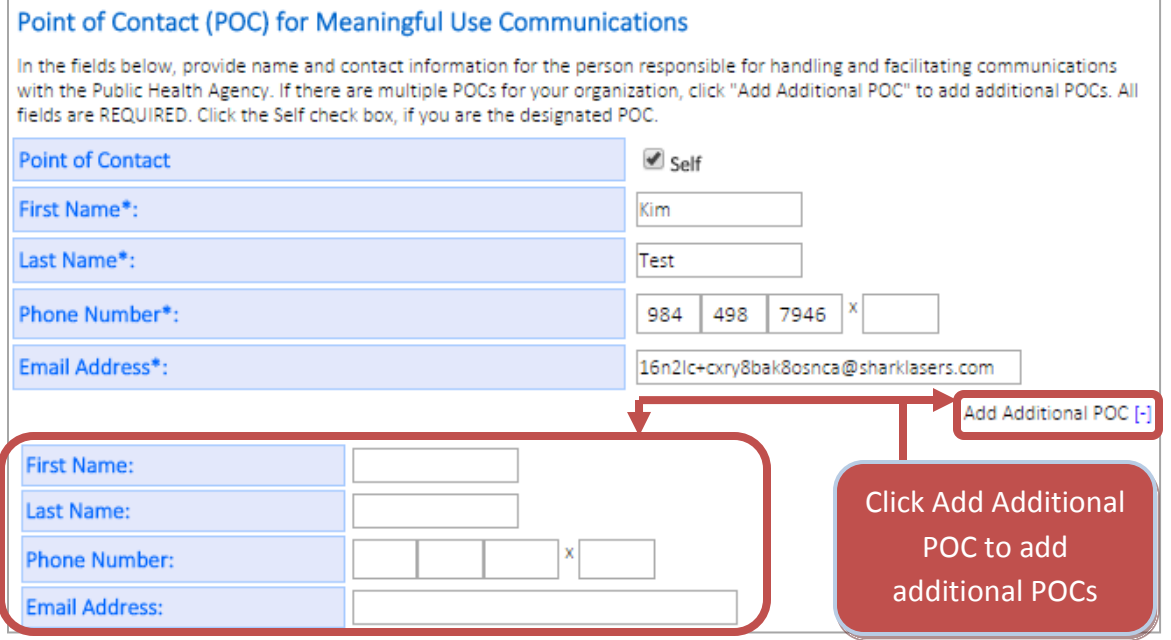

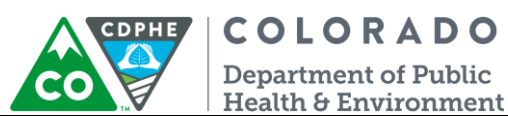

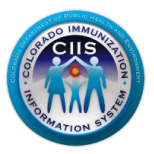

#### 4. Review the MU Registration Agreement and click the box next to *I agree to the terms and conditions as set forth*

#### *by the Public Health Agency for Meaningful Use Immunization Reporting Objective*. Click *Submit*.

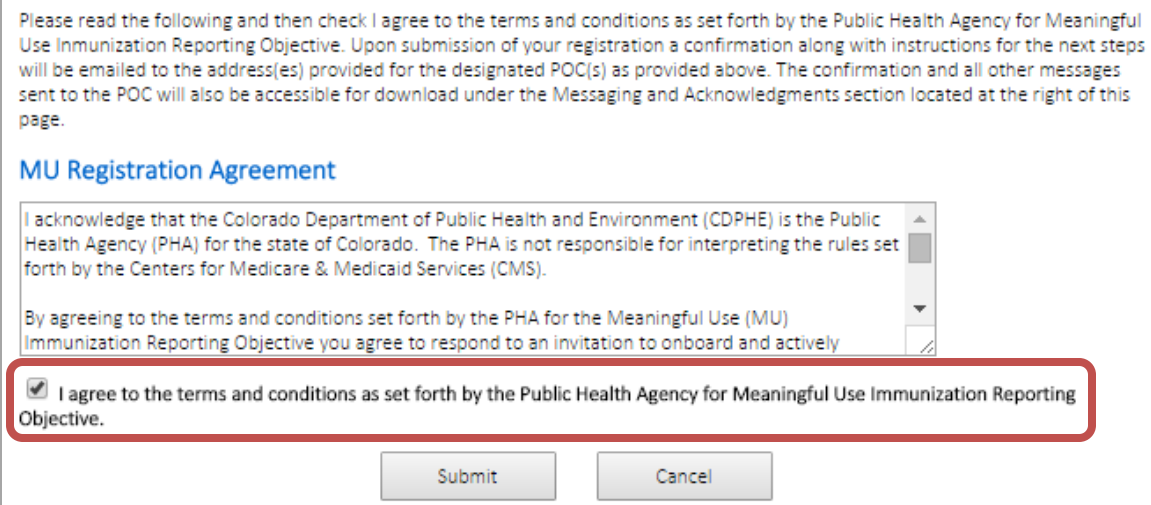

#### 5. A confirmation message is displayed and the POC will be sent an email. Click *Continue*.

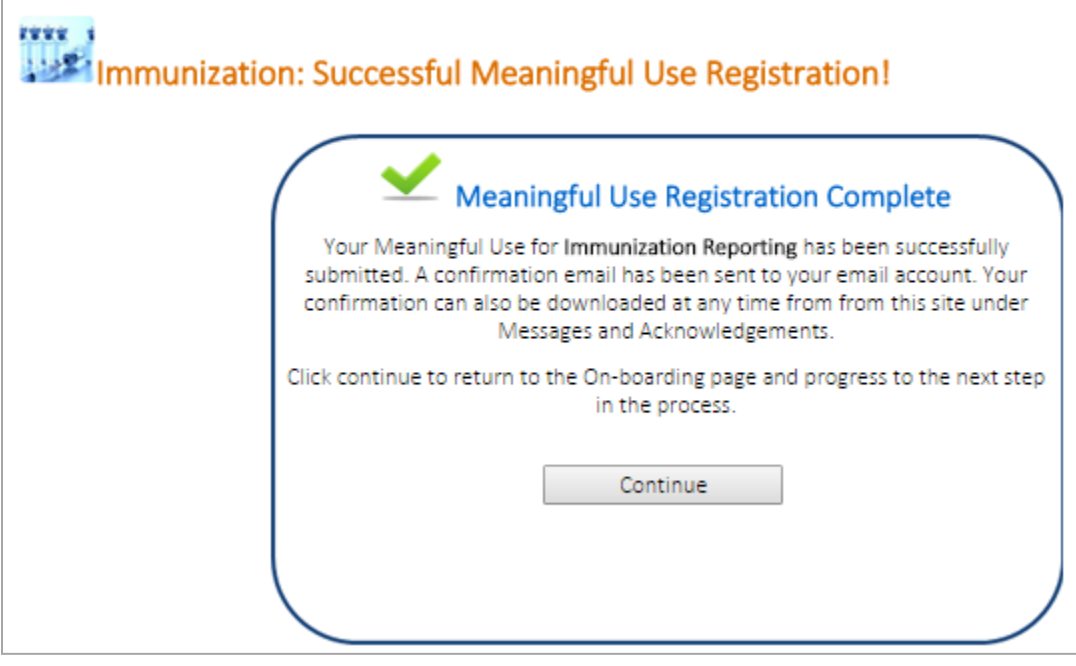

6. You are directed to the Data Exchange screen which allows you to begin uploading HL7 test messages into the HL7 testing tool. For more information on how to upload a HL7 test message, please review the HL7 Test Tool – Individual Site guidance document. It is located under Guidance Documents on the right tab.

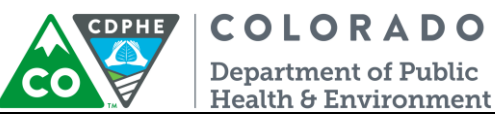

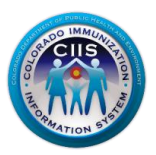

#### <span id="page-25-0"></span>**Downloading a Meaningful Use Report Card**

1. Click on the *Download MU Report Card* link under the Meaningful Use Immunization Reporting Widget.

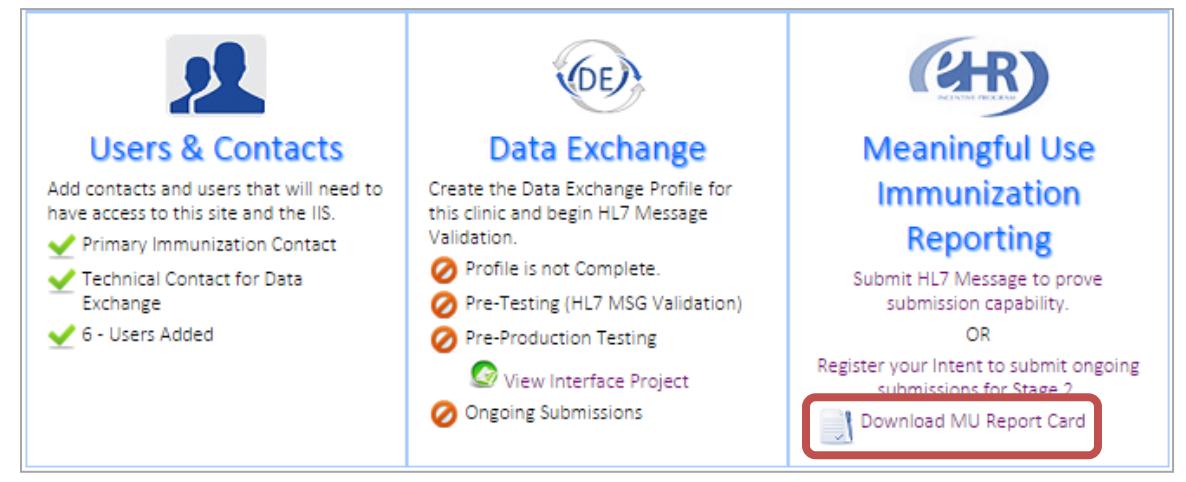

2. The MU Report Card will be displayed and includes the relevant dates and a current Stage 2 status. This form can be printed by selecting *Print Web Form* or *Print PDF*. This can be submitted during your attestation.

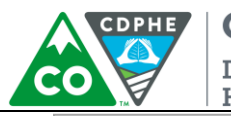

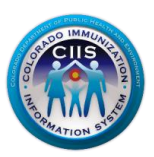

#### **Immunization Registry Data Submission** Objective Capability to submit electronic data to immunization registries or immunization information management systems except where prohibited, and in accordance with applicable law and practice. Measure Successful ongoing submissions of electronic immunization data to from CEHRT to an immunization registry or immunization information management system for the entire EHR reporting period. **Stage 2 Meaningful Use Report** Colorado Immunization Information System Report Date: 05/05/2015 Health Care Provider: Kim's Test Pediatric Clinic 39049830 1st Ave Location: Test City CO 80108 EP Entity Type:  $Q4 - 2014$ **Reporting Period:** Registered Intent Date: 05/05/2015 ✔ Ø Invitation from PHA Date: Not Invited Invitation Response Date: No Response 0 Initial Production Submission: Not Submitting 0  $\overline{\mathsf{Q}}$ **MU2 Current Status:** Provider registered their intent to initiate ongoing submission and is awaiting an invitation from the PHA to begin testing and validation. Print Web Form Print PDF

#### **For enrollment questions, contact the CIIS Help Desk at:**

Phone: 303-692-2437 option 2 Toll Free: 1-888-611-9918 option 1 Fax: 303-758-3640

Send us an email: Cdphe.ciis@state.co.us